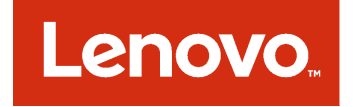

# Lenovo Add-in для Microsoft System Center Virtual Machine Manager Руководство по установке и руководство пользователя

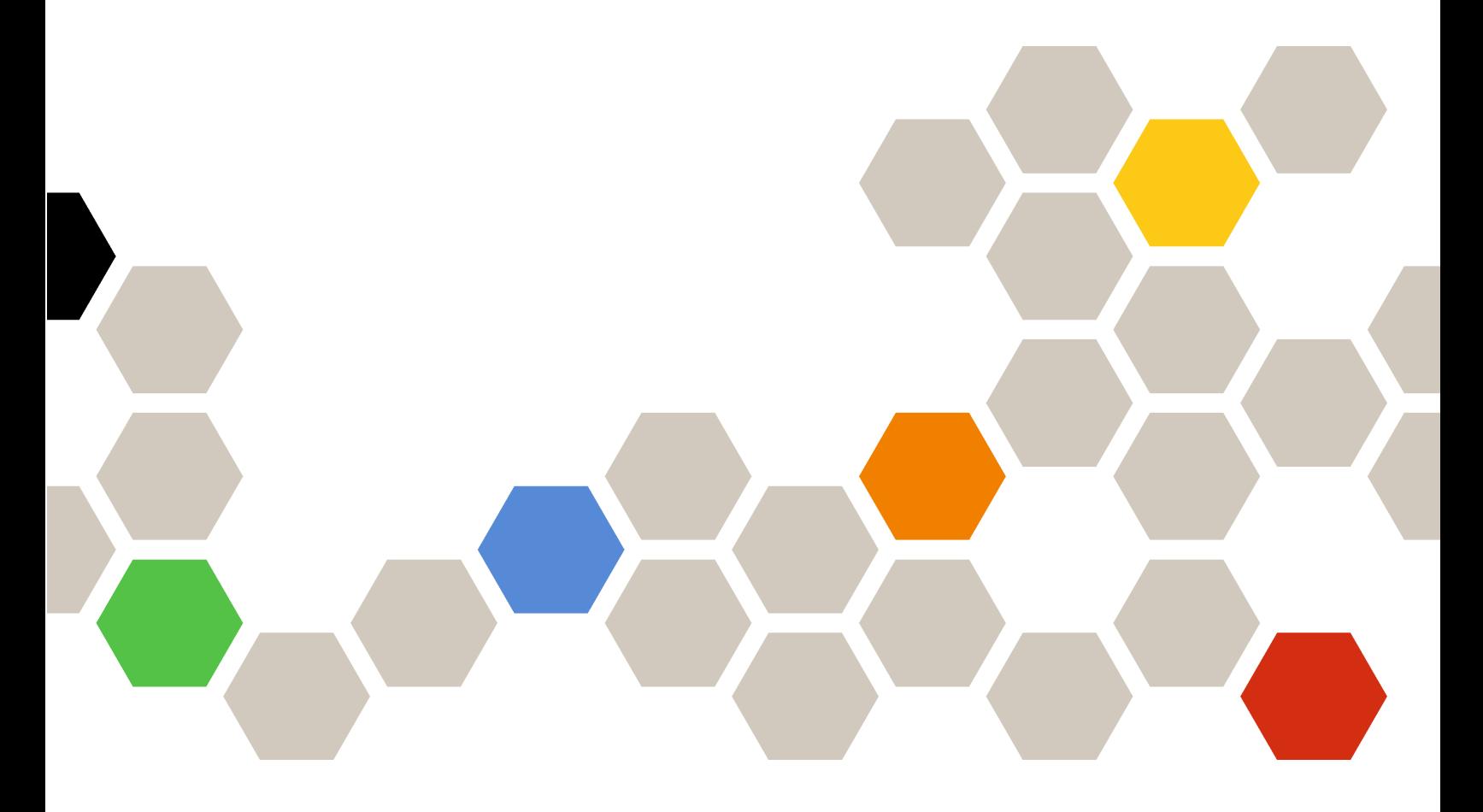

**Версия 3.4.0**

#### **Примечание**

Перед тем как воспользоваться этой информацией и самим продуктом, обязательно прочтите информацию в разделе [Приложение C «Замечания» на странице 59.](#page-64-0)

**Тринадцатый выпуск (Май 2018 г.)**

**© Copyright Lenovo 2014, 2018. Portions © Copyright IBM Corporation 2014**

УВЕДОМЛЕНИЕ ОБ ОГРАНИЧЕНИИ ПРАВ. Если данные или программное обеспечение предоставляются в соответствии с контрактом Управления служб общего назначения США (GSA), на их использование, копирование и разглашение распространяются ограничения, установленные соглашением № GS-35F-05925.

# **Содержание**

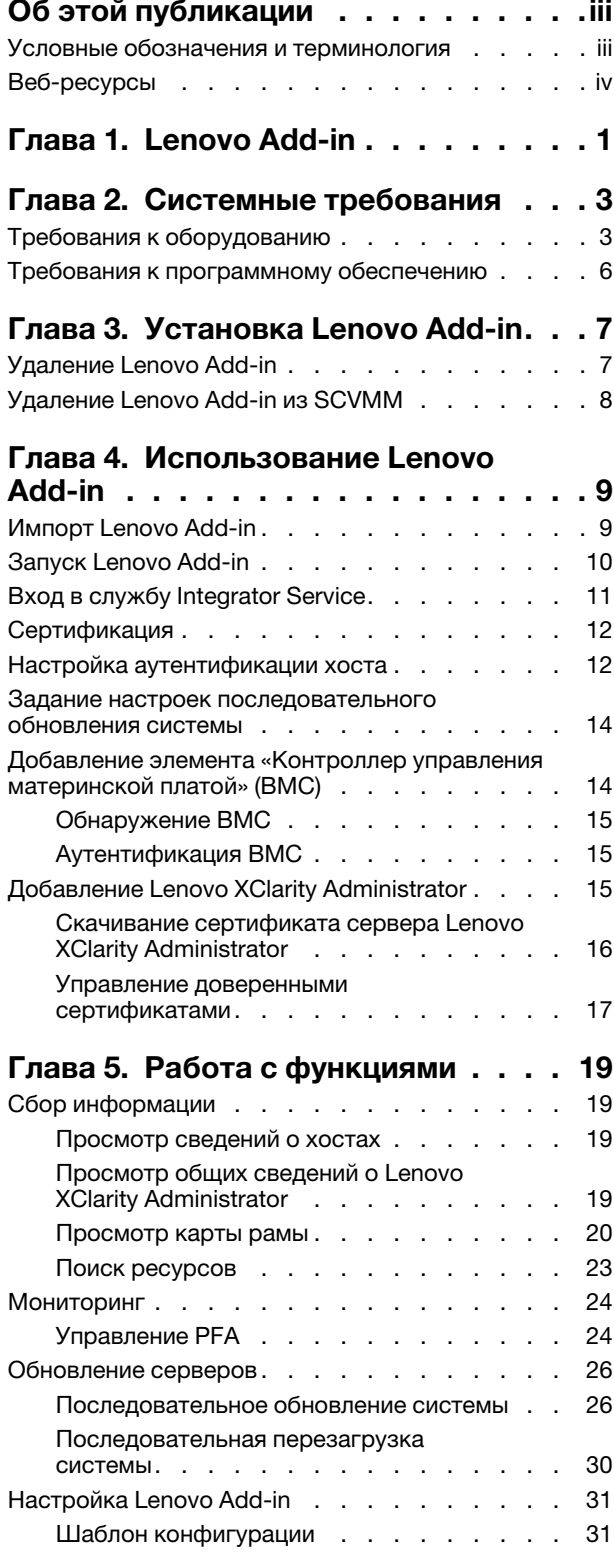

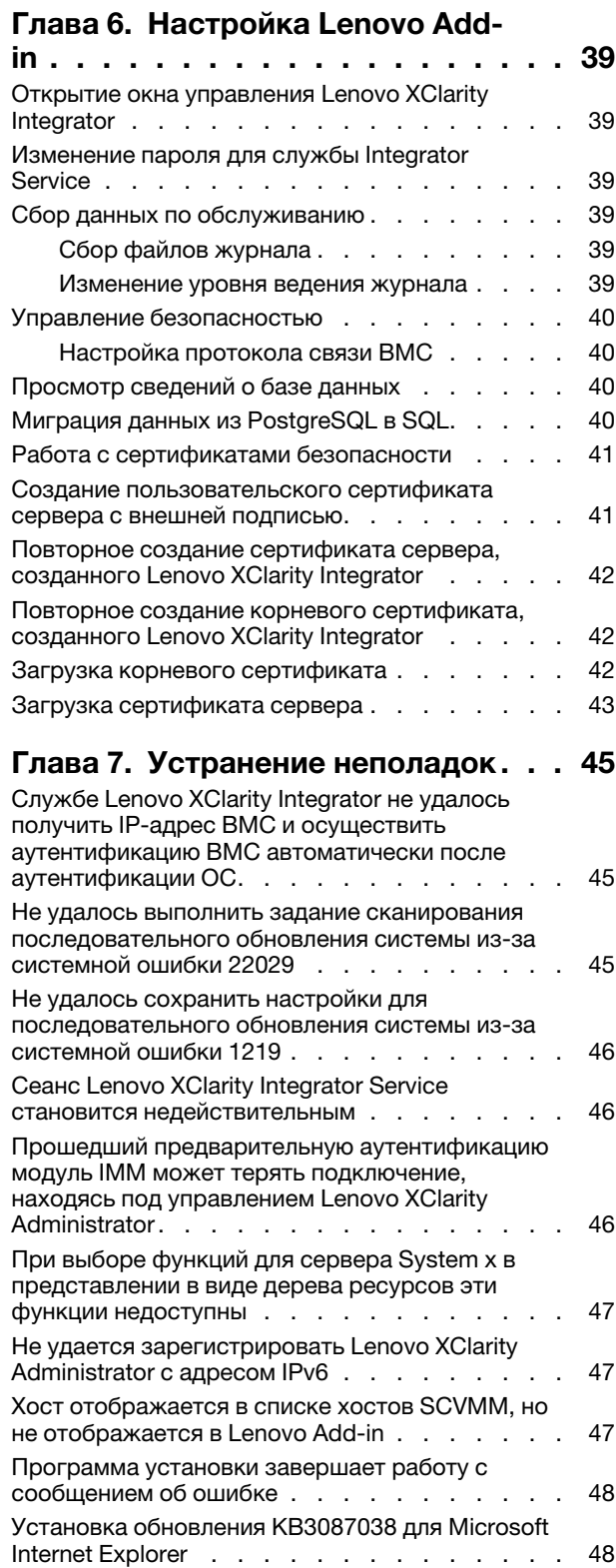

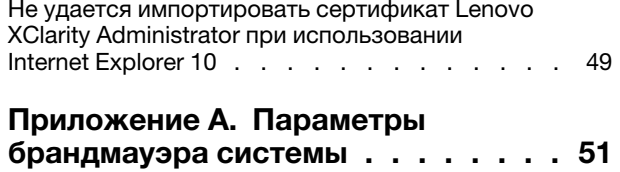

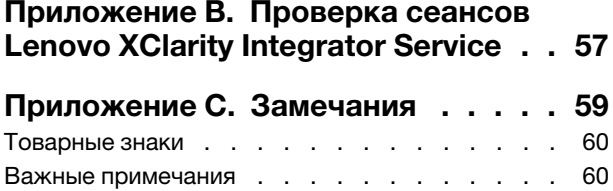

# <span id="page-4-0"></span>**Об этой публикации**

В данном документе приведены инструкции по установке и использованию Lenovo Add-in для Microsoft System Center Virtual Machine Manager.

Обзор новых функциональных возможностей версии версия 3.4.0, а также важные сведения об известных ограничениях и способах их обхода см. в документе Lenovo Add-in для Microsoft System Center Virtual Machine Manager. Примечания к выпуску.

Lenovo Add-in для Microsoft System Center Virtual Machine Manager — это приложение подключаемого модуля для Microsoft System Center Virtual Machine Manager, которое предназначено для управления серверами Lenovo System x и Flex System и предоставляет дополнительные возможности для подключения аппаратной и виртуальной инфраструктур.

### <span id="page-4-1"></span>**Условные обозначения и терминология**

Пункты, начинающиеся с выделенных полужирным шрифтом слов **Примечание**, **Важно** или **Внимание**, — это уведомления с конкретными значениями, которые выделяют ключевую информацию.

**Примечание:** эти замечания содержат важные советы, рекомендации или подсказки.

**Важно:** эти замечания содержат информацию или советы, которые могут помочь избежать неудобных или сложных ситуаций.

**Внимание:** эти замечания указывают на возможную опасность повреждения программ, устройств и данных. Замечание «Внимание!» отображается перед инструкцией или ситуацией, в которой может произойти такое повреждение.

В следующей таблице описаны некоторые термины и сокращения, используемые в настоящем документе.

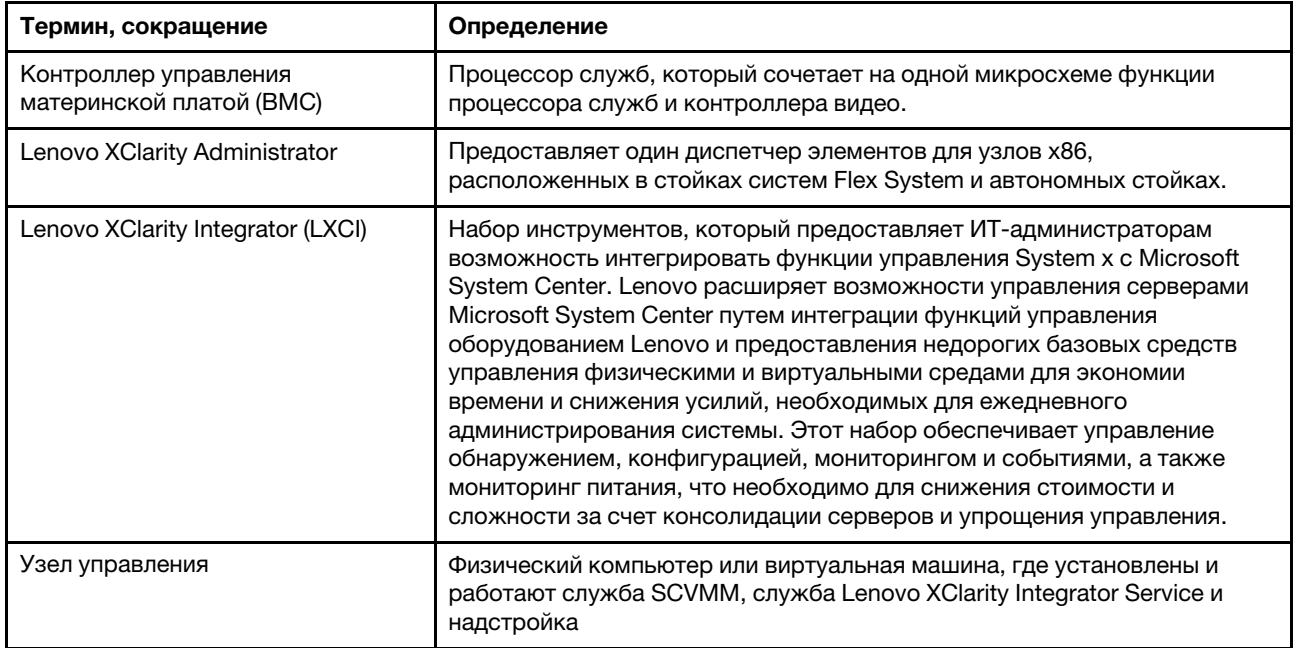

Табл. 1. Определения терминов, используемых в данном руководстве

Табл. 1. Определения терминов, используемых в данном руководстве (продолж.)

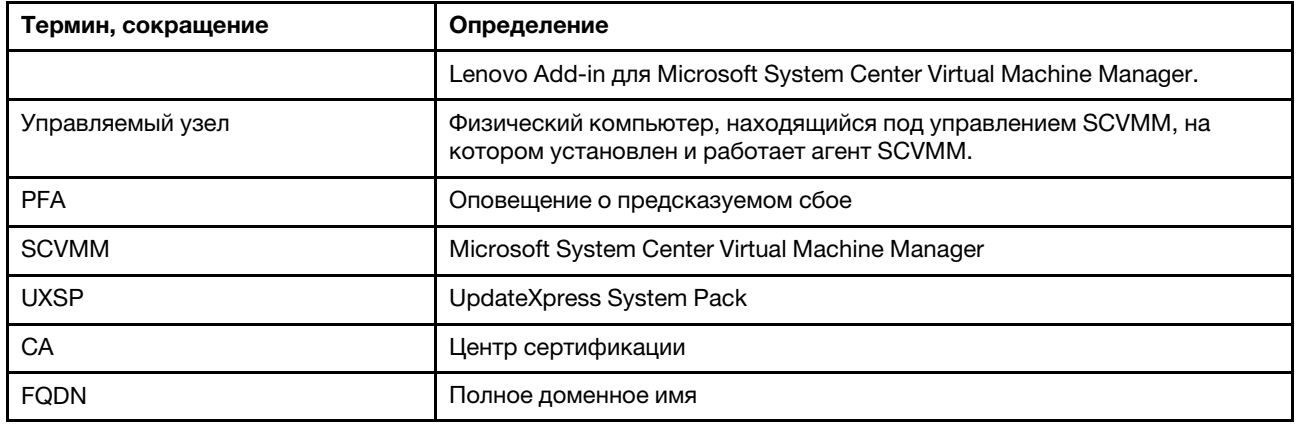

## <span id="page-5-0"></span>**Веб-ресурсы**

На указанных ниже веб-сайтах содержатся ресурсы с основными сведениями о серверах System x, Flex System, BladeCenter и средствах управления системами, описанием их использования и устранения неполадок.

#### **Веб-сайт Lenovo по решениям Microsoft Systems Management для серверов Lenovo**

Найдите последние загрузки для Lenovo Add-in для Microsoft System Center Virtual Machine Manager:

• [Веб-сайт Lenovo XClarity Integrator для Microsoft System Center](https://datacentersupport.lenovo.com/documents/lnvo-manage)

#### **Управление системами с помощью решений Lenovo XClarity**

На этом веб-сайте представлен обзор решений Lenovo XClarity, которые позволяют интегрировать оборудование System x и Flex System для обеспечения возможности управления системами:

• [Веб-сайт «Управление системами с решением Lenovo XClarity»](http://www3.lenovo.com/us/en/data-center/software/systems-management/xclarity-integrators/)

#### **Портал технической поддержки Lenovo**

На этом веб-сайте можно найти сведения о службах поддержки оборудования и программного обеспечения:

• [Веб-сайт портала поддержки Lenovo](http://www.lenovo.com/support)

#### **Страницы Lenovo ServerProven**

Получите сведения о совместимости оборудования с оборудованием Lenovo System x, BladeCenter и IBM IntelliStation.

- [Lenovo ServerProven: совместимость продуктов BladeCenter](http://www.lenovo.com/us/en/serverproven/eserver.shtml)
- [Lenovo ServerProven: совместимость рамы Flex System](http://www.lenovo.com/us/en/serverproven/flexsystem.shtml)
- [Lenovo ServerProven: совместимость оборудования, приложений и микропрограмм System x](http://www.lenovo.com/us/en/serverproven/indexsp.shtml)

#### **Веб-сайт Microsoft System Center**

На этом веб-сайте можно найти продукты Microsoft System Center:

• [Веб-сайт Microsoft System Center](https://www.microsoft.com/en-us/server-cloud/products/system-center-2012-r2/)

# <span id="page-6-0"></span>**Глава 1. Lenovo Add-in**

Lenovo Add-in для Microsoft System Center Virtual Machine Manager — это приложение подключаемого модуля для Microsoft System Center Virtual Machine Manager (SCVMM), которое предоставляется в качестве расширения Lenovo XClarity Integrator. Оно облегчает управление серверами Lenovo System x и Flex и предоставляет дополнительные возможности для подключения аппаратной и виртуальной инфраструктур.

#### **О продукте Lenovo XClarity Integrator**

Lenovo XClarity Integrator состоит из расширений для Microsoft System Center и VMware vCenter. Эти расширения предоставляют ИТ-администраторам расширенные возможности управления серверами Lenovo System x, BladeCenter и Flex System. Расширения Lenovo XClarity Integrator включают в себя набор подключаемых модулей для Microsoft System Center и VMware vCenter, автономных приложений и приложений-служб.

С помощью Lenovo XClarity Integrator компания Lenovo расширяет возможности управления Microsoft System Center и VMware vCenter путем интеграции функций управления оборудованием Lenovo и предоставления недорогих базовых средств управления физическими и виртуальными средами для экономии времени и снижения усилий, необходимых для ежедневного администрирования системы. Это функциональное средство обеспечивает управление обнаружением, конфигурацией, мониторингом и событиями, а также мониторинг питания, что необходимо для снижения стоимости и сложности за счет консолидации серверов и упрощения управления.

#### **Lenovo Add-in для Microsoft System Center Virtual Machine Manager**

Благодаря функции последовательного обновления системы, которая позволяет обновлять микропрограмму без прерывания обслуживания, надстройка Lenovo Add-in упрощает управление серверами Lenovo. Через встроенный пользовательский интерфейс на панели SCVMM Admin можно управлять аппаратными ресурсами Lenovo, например серверами. В качестве внутреннего компонента Lenovo Add-in для Microsoft System Center Virtual Machine Manager необходимо использовать службу Lenovo XClarity Integrator Service.

Lenovo Add-in для Microsoft System Center Virtual Machine ManagerРуководство по установке и руководство пользователя

# <span id="page-8-0"></span>**Глава 2. Системные требования**

В этом разделе представлены требования к оборудованию и программному обеспечению для использования Lenovo Add-in.

# <span id="page-8-1"></span>**Требования к оборудованию**

В этом разделе перечислены минимальные и рекомендуемые требования к оборудованию для использования надстройки Lenovo Add-in, а также к оборудованию IBM и Lenovo, которым эта надстройка может управлять.

#### **Требования к оборудованию для использования Lenovo Add-in**

Табл. 2. Минимальные и рекомендуемые требования к оборудованию для использования Lenovo Add-in

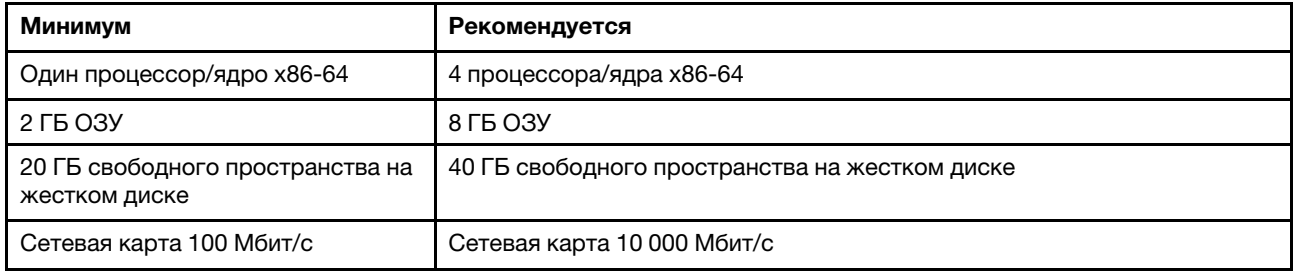

#### **Оборудование IBM и Lenovo**

Сама надстройка Lenovo Add-in для Microsoft System Center Virtual Machine Manager не имеет ограничений по оборудованию, но она может управлять только серверами System x и блейдсерверами IBM и Lenovo, указанными в следующих таблицах.

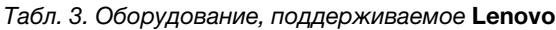

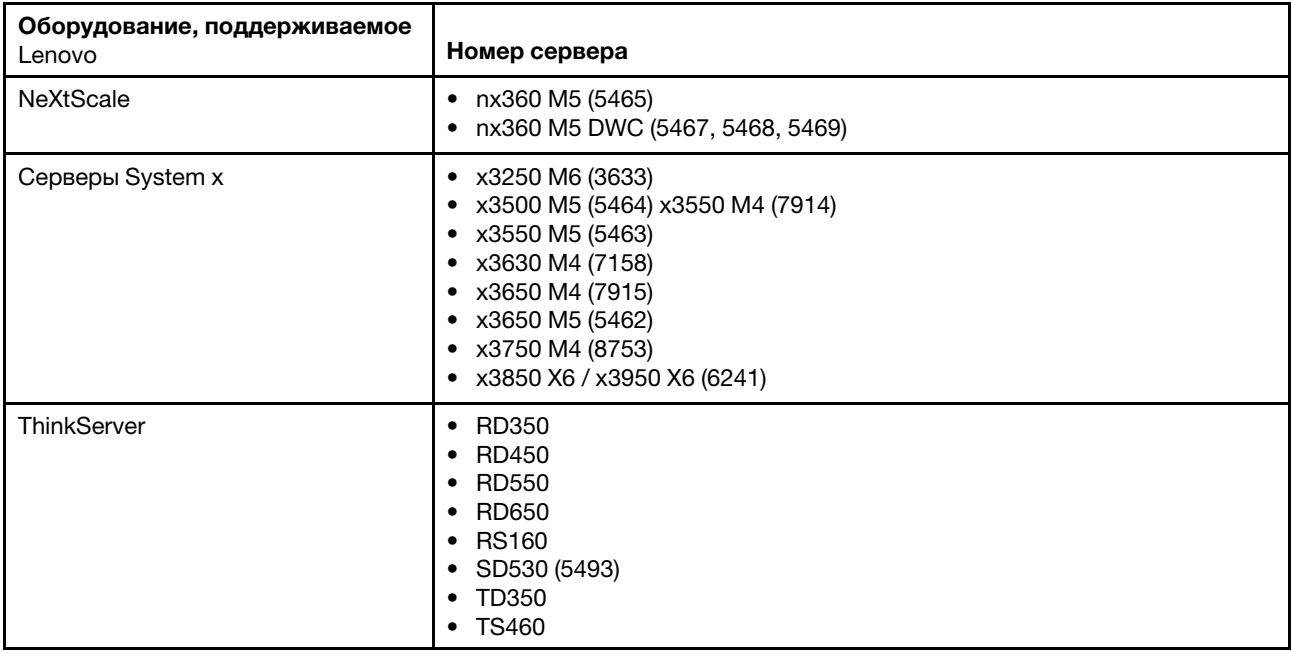

Табл. 3. Оборудование, поддерживаемое Lenovo (продолж.)

| Оборудование, поддерживаемое<br>Lenovo | Номер сервера                                                                                                    |
|----------------------------------------|----------------------------------------------------------------------------------------------------|
| ThinkSystem                            | • SD530 (7X20, 7X21, 7X22)<br>SN550 (7X16)<br>SN850 (7X15)<br>SR530 (7X07, 7X08)<br>SR550 (7X03, 7X04)<br>• SR570 (7Y02, 7Y03)<br>SR590 (7X98, 7X99)<br>• SR630 (7X01, 7X02)<br>SR650 (7X05, 7X06)<br>SR850 (7X18, 7X19)<br>• SR860 (7X69, 7X70)<br>• SR950 (7X11, 7X12)<br>• ST550 (7X09, 7X10)<br>ST558 (7Y15, 7Y16) (только для Китая) |
| Вычислительный узел Flex               | Вычислительный узел Flex System x240 (7162, 2588)<br>Вычислительный узел Flex System x240 M5 (2591, 9532)<br>Вычислительный узел Flex System x440 (7167, 2590)<br>Вычислительные узлы Flex System x280, x480, x880 X6 (7196, 4258)                                                                                                    |

Табл. 4. Оборудование, поддерживаемое **IBM**

| Система                         | Номер сервера                                                                                                    |
|---------------------------------|----------------------------------------------------------------------------------------------------|
| Серверы System x                | • $dx360 M2 (7321, 7323)$<br>$\bullet$ dx360 M3 (6391)<br>• dx360 M4 (7912, 7913, 7918, 7919)<br>• $nx360 M4 (5455)$<br>• Smart Analytics System (7949)<br>$\bullet$ x3100 M4 (2582)<br>$\bullet$ x3200 M2 (4367, 4368)<br>● x3200 M3 (7327, 7328)<br>• x3250 M2 (7657, 4190, 4191, 4194)<br>• x3250 M3 (4251, 4252, 4261)<br>• x3250 M4 (2583)<br>• x3250 M5 (5458)<br>• $\times$ 3300 M4 (7382)<br>$\bullet$ x3400 M2 (7836, 7837)<br>• x3400 M3 (7378, 7379)<br>• x3500 M2 (7839)<br>• x3500 M3 (7380)<br>$\bullet$ x3500 M4 (7383)<br>• x3530 M4 (7160)<br>• x3550 M2 (7946, 4198)<br>• x3550 M3 (7944, 4254)<br>$\bullet$ x3550 M4 (7914)<br>• x3620 M3 (7376)<br>$\bullet$ x3630 M3 (7377)<br>• x3630 M4 (7158, 7518, 7519)<br>$\bullet$ x3650 M2 (7947, 4199)<br>• x3650 M3 (7944, 7945, 4254, 4255, 5454)<br>$\bullet$ x3650 M4 (7915)<br>$\bullet$ x3650 M4 HD (5460)<br>$\bullet$ x3650 M4 BD (5466)<br>• x3650 M5 (8871)<br>• x3750 M4 (8722, 8733)<br>$\bullet$ x3755 M4 (7164)<br>• x3690 X5 (7148, 7149, 7147, 7192)<br>• x3850 X5/X3950 X5 (7145, 7146, 7143, 7191)<br>• x3850 X6 (3837) |
| <b>Вычислительный узел Flex</b> | • Вычислительный узел Flex System x220 (7906, 2585)<br>Вычислительный узел Flex System x222 (7916)<br>Вычислительный узел Flex System x240 (8956, 8737, 8738, 7863)<br>Вычислительный узел Flex System x440 (7917)                                                                                                    |
| Блейд-системы                   | HS22 (7870, 7809, 1911, 1936)<br>HS22V (7871, 1949)<br>HS23 (7875, 1882, 1929)<br>HS23E (8038, 8039)<br>• HX5 (7872, 7873, 1909, 1910)                                                                                                    |

# <span id="page-11-0"></span>**Требования к программному обеспечению**

Для использования Lenovo Add-in требуется программное обеспечение, перечисленное в данном разделе.

#### **Узлы управления**

- Windows Server 2016, 2012 с пакетом обновления 1 (SP1) (x64), 2012 R2 (x64)
- NET Framework 3.5 или 4.0
- Microsoft System Center Virtual Machine Manager 2016, 2012 с пакетом обновления 1 (SP1), 2012 R2
- Microsoft Internet Explorer версии 10.0.9200.17492 или более поздних версий
- Средства связи клиентских средств SQL Server (если SQL Server используется в качестве базы данных Integrator Service).

#### **Управляемые узлы**

- Windows Server 2016, 2008 R2 (x64), 2012 с пакетом обновления 1 (SP1) (x64), 2012 R2 (x64)
- NET Framework 3.5 и 4.0
- Microsoft System Center Virtual Machine Manager 2016, 2012 с пакетом обновления 1 (SP1), 2012 R2 Agent
- Hyper-V Role
- Дополнительно: SQL Server 2008 R2 с пакетом обновления 3 (SP3) или более поздней версии

# <span id="page-12-0"></span>**Глава 3. Установка Lenovo Add-in**

Приведены сведения по установке Lenovo Add-in.

#### **Перед началом работы**

Для установки Lenovo Add-in необходимо войти в систему в качестве пользователя с правами администратора.

#### **Процедура**

- Шаг 1. Загрузите программу установки Lenovo Add-in со страницы загрузки XClarity Integrator на веб-сайте [Веб-сайт Lenovo XClarity Integrator для Microsoft System Center](https://datacentersupport.lenovo.com/documents/lnvo-manage).
- Шаг 2. Дважды щелкните файл программы установки Lenovo Add-in. Появится экран приветствия.
- Шаг 3. Выберите один из следующих режимов установки:

#### **Полная установка**

В этом режиме устанавливаются все компоненты, включая Lenovo XClarity Integrator Service и консоль Lenovo Add-in.

#### **Только консоль**

В этом режиме устанавливаются только компоненты, связанные с консолью.

- Шаг 4. Установите пакет согласно указаниям мастера InstallShield.
- Шаг 5. После завершения установки выполните действия, указанные в разделе [«Импорт Lenovo](#page-14-1) [Add-in» на странице 9](#page-14-1).

**Примечание:** Во время установки необходимо выбрать базу данных для Lenovo XClarity Integrator Service. Integrator Service поддерживает серверы баз данных PostgreSQL и SQL. Если выбрать вариант использования сервера PostgreSQL, на сервер будет установлена новая база данных PostgreSQL. Если выбрать вариант использования сервера SQL, потребуется предоставить информацию о сервере SQL. Дополнительные сведения об этих базах данных см. по ссылке [«Документация в Интернете по Lenovo XClarity Integrator Service»](http://sysmgt.lenovofiles.com/help/topic/com.lenovo.lxci_unifiedsvc.doc/unifiedsvc_welcome.html).

## <span id="page-12-1"></span>**Удаление Lenovo Add-in**

Для удаления Lenovo Add-in выполните указанные ниже действия.

#### **Процедура**

Шаг 1. Из панели управления откройте окно Programs and Features (Программы и компоненты).

| ▶ Control Panel ▶ All Control Panel Items ▶ Programs and Features<br>Search Programs and Features<br>Ċ<br>$\leftarrow$<br>$\checkmark$<br><b>Control Panel Home</b><br>Uninstall or change a program<br>View installed updates<br>To uninstall a program, select it from the list and then click Uninstall, Change, or Repair.<br>Turn Windows features on or<br>off<br>800<br>Organize v<br>Install a program from the<br>Publisher<br>Installed On<br>Size<br>Name<br>network<br>GSKit8 Crypt 32-bit<br><b>IBM</b><br>4/12/2015<br>Lenovo XCI SCVMMADDIN<br>4/12/2015<br>Lenovo<br>Lenovo XClarity Integrator Unified Service<br>4/12/2015<br>Lenovo Corporation<br>Microsoft Help Viewer 1.1<br>Microsoft Corporation<br>3/16/2015<br>Microsoft SQL Server 2012 (64-bit)<br>Microsoft Corporation<br>3/17/2015<br>Microsoft System Center 2012 R2 Virtual Machine Manager<br>Microsoft Corporation<br>3/17/2015<br>System Center 2012 R2 Operations Manager<br>Microsoft Corporation<br>3/17/2015<br>Windows Assessment and Deployment Kit for Windows 8.1<br>Microsoft Corporation<br>3/17/2015<br>網 Microsoft Visual Studio 2010 Shell (Integrated) - ENU<br>Microsoft Corporation<br>3/16/2015<br>OO Microsoft Visual Studio Tools for Applications x86 Runtime 3.0<br>Microsoft Corporation<br>3/16/2015<br>Microsoft Visual C++ 2010 x64 Redistributable - 10.0.40219<br>Microsoft Corporation<br>3/17/2015<br>Microsoft Web Deploy 3.5<br>Microsoft Corporation<br>3/17/2015<br>Ē<br>Microsoft SQL Server 2012 Transact-SQL Compiler Service<br>Microsoft Corporation<br>3/17/2015<br>Ē<br>Microsoft VSS Writer for SQL Server 2012<br>Microsoft Corporation<br>3/17/2015<br>F<br>SOL Server Browser for SOL Server 2012<br>Microsoft Corporation<br>3/17/2015<br>E<br>Microsoft SQL Server 2012 Transact-SQL ScriptDom<br>Microsoft Corporation<br>3/17/2015<br>Ш | 画 | Programs and Features |  | о |                  |  |  |  |  |  |  |  |
|----------------------------------------------------------------------------------------------------|---|-----------------------|--|---|------------------|--|--|--|--|--|--|--|
|                                                                                                    |   |                       |  |   | $\Omega$         |  |  |  |  |  |  |  |
|                                                                                                    |   |                       |  |   |                  |  |  |  |  |  |  |  |
|                                                                                                    |   |                       |  |   |                  |  |  |  |  |  |  |  |
|                                                                                                    |   |                       |  |   |                  |  |  |  |  |  |  |  |
|                                                                                                    |   |                       |  |   |                  |  |  |  |  |  |  |  |
|                                                                                                    |   |                       |  |   |                  |  |  |  |  |  |  |  |
|                                                                                                    |   |                       |  |   |                  |  |  |  |  |  |  |  |
|                                                                                                    |   |                       |  |   | 7.62             |  |  |  |  |  |  |  |
|                                                                                                    |   |                       |  |   | 30               |  |  |  |  |  |  |  |
|                                                                                                    |   |                       |  |   | 412              |  |  |  |  |  |  |  |
|                                                                                                    |   |                       |  |   | 3.97             |  |  |  |  |  |  |  |
|                                                                                                    |   |                       |  |   |                  |  |  |  |  |  |  |  |
|                                                                                                    |   |                       |  |   |                  |  |  |  |  |  |  |  |
|                                                                                                    |   |                       |  |   |                  |  |  |  |  |  |  |  |
|                                                                                                    |   |                       |  |   | 3.0 <sub>•</sub> |  |  |  |  |  |  |  |
|                                                                                                    |   |                       |  |   | 512              |  |  |  |  |  |  |  |
|                                                                                                    |   |                       |  |   | 93               |  |  |  |  |  |  |  |
|                                                                                                    |   |                       |  |   | 13.8             |  |  |  |  |  |  |  |
|                                                                                                    |   |                       |  |   | 16.3             |  |  |  |  |  |  |  |
|                                                                                                    |   |                       |  |   | 85.5             |  |  |  |  |  |  |  |
|                                                                                                    |   |                       |  |   | 3.02             |  |  |  |  |  |  |  |
|                                                                                                    |   |                       |  |   | 12.6             |  |  |  |  |  |  |  |
|                                                                                                    |   |                       |  |   | 4.54             |  |  |  |  |  |  |  |
|                                                                                                    |   |                       |  |   | $\,$             |  |  |  |  |  |  |  |
|                                                                                                    |   |                       |  |   |                  |  |  |  |  |  |  |  |
| Currently installed programs Total size: 5.37 GB                                                                                                    |   |                       |  |   |                  |  |  |  |  |  |  |  |
| 42 programs installed                                                                                                    |   |                       |  |   |                  |  |  |  |  |  |  |  |

Рис. 1. Окно Programs and Features (Программы и компоненты)

- Шаг 2. Удалите Lenovo XClarity Integrator SCVMMADDIN.
- Шаг 3. Удалите Lenovo XClarity Integrator Service.
- Шаг 4. Вручную удалите Lenovo Add-in из SCVMM.Подробные инструкции по удалению см. в разделе [«Удаление Lenovo Add-in из SCVMM» на странице 8](#page-13-0).
- Шаг 5. Удалите файлы установки SCVMMADDIN и службы Lenovo XClarity Integrator %ProgramFiles (x86)%\Lenovo\Lenovo XClarity Integrator Service и <installation path>\Lenovo\XCI ScvmmAddIn.
- Шаг 6. Удалите файлы базы данных (см. раздел [Uninstalling PostgreSQL \(Удаление PostgreSQL\)\)](http://sysmgt.lenovofiles.com/help/topic/com.lenovo.lxci_unifiedsvc.doc/unifiedsvc_uninstallpostregsql.html?cp=5_2_2_4_0).
- Шаг 7. Удалите файлы конфигурации SCVMMADDIN и Integrator Service %ProgramData%\Lenovo\LXCI и % Users%\<user>\Lenovo\LXCI.

**Примечание:** удаление файлов конфигурации SCVMMADDIN и Integrator Service влияет на несколько функций при переустановке SCVMMADDIN и Integrator Service. Например, нельзя повторно использовать данные в базе данных и нельзя перенести данные с сервера Postgre на сервер SQL.

## <span id="page-13-0"></span>**Удаление Lenovo Add-in из SCVMM**

Прежде чем импортировать недавно установленную надстройку Lenovo Add-in или до либо после ее удаления из системы надстройку Lenovo Add-in необходимо вручную удалить из SCVMM.

#### **Процедура**

- Шаг 1. Откройте из левого нижнего угла SCVMM страницу Settings category (Категория параметров).
- Шаг 2. Выберите в списке надстроек надстройку Lenovo Add-in.
- Шаг 3. Щелкните на панели инструментов в верхней части SCVMM значок **Remove (Удалить)**. Откроется диалоговое окно подтверждения.
- Шаг 4. Нажмите в диалоговом окне подтверждения кнопку **Yes (Да)**.

# <span id="page-14-0"></span>**Глава 4. Использование Lenovo Add-in**

В этом разделе содержатся сведения об импорте и запуске Lenovo Add-in для Microsoft System Center Virtual Machine Manager. В нем также представлены процедуры настройки аутентификации хостов, задания настроек последовательного обновления системы и добавления элемента «Контроллер управления материнской платой» (BMC).

# <span id="page-14-1"></span>**Импорт Lenovo Add-in**

ZIP-файл Lenovo Add-in необходимо импортировать в SCVMM вручную. После завершения работы мастера InstallShiled ZIP-файл Lenovo Add-in копируется в указанную папку. Чтобы импортировать его, выполните указанные ниже действия.

#### **Перед началом работы**

Убедитесь, что надстройка Lenovo Add-in не импортирована и не удалена. Инструкции по удалению см. в разделе [«Удаление Lenovo Add-in из SCVMM» на странице 8.](#page-13-0)

#### **Процедура**

Шаг 1. На странице Settings category (Категория параметров) программы «Консоль SCVMM» щелкните значок **Import Console Add-in (Импорт надстройки консоли)**. Откроется окно Import Console Add-in Wizard (Мастер импорта надстройки консоли).

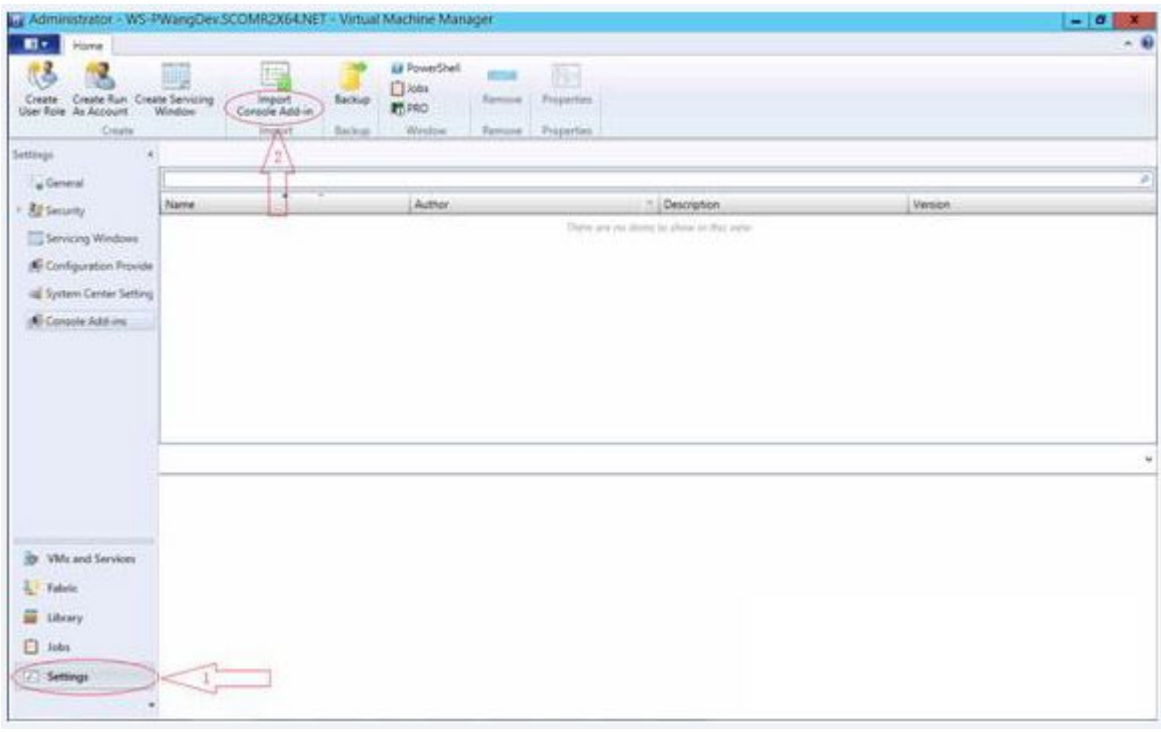

Рис. 2. Выбор значка Import Console Add-in (Импорт настройки консоли)

Шаг 2. В окне Import Console Add-in Wizard (Мастер импорта надстройки консоли) нажмите кнопку **Browse (Обзор)**.

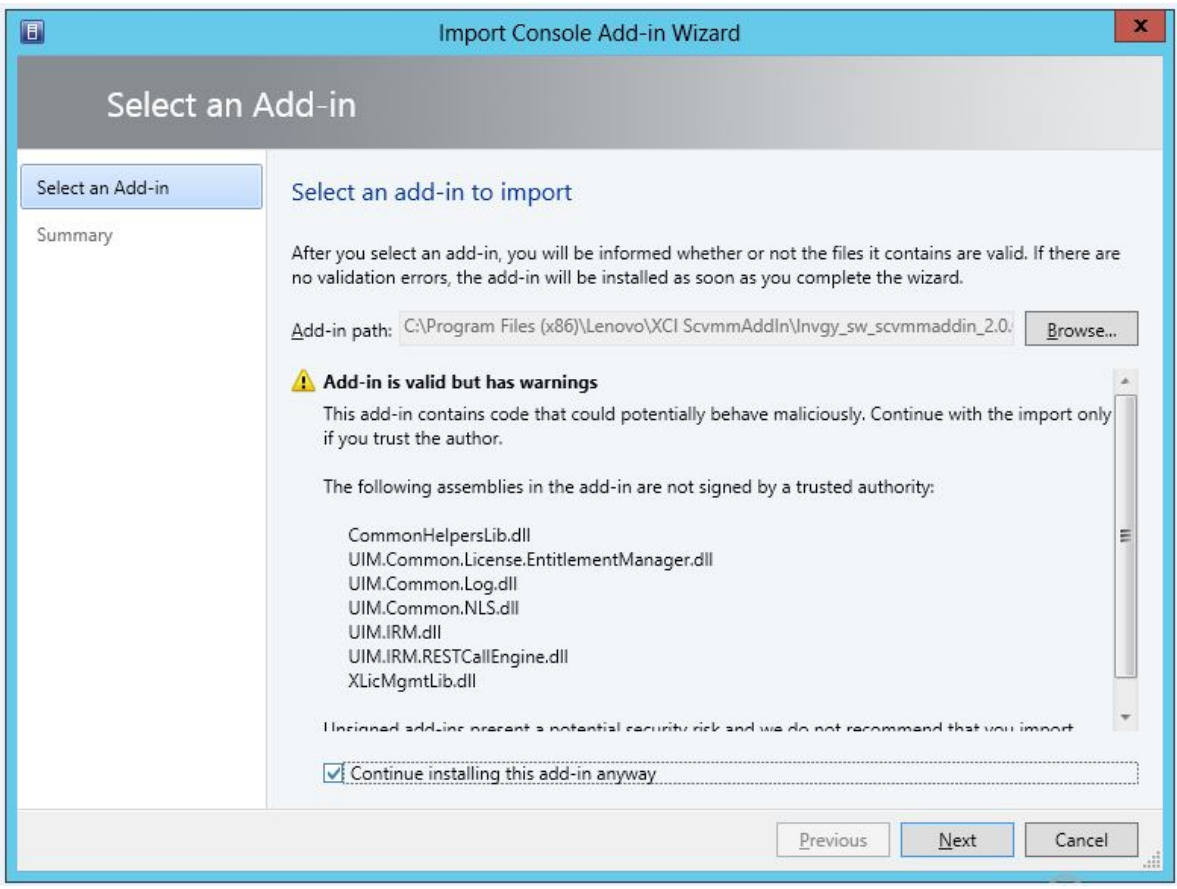

- Шаг 3. Перейдите к файлу lnvgy\_sw\_scvmmaddin\_version\_windows\_32-64.zip. ZIP-файл обычно находится по следующему пути: C:\Program Files (x86)\Lenovo\XCI ScvmmAddIn.
- Шаг 4. Установите флажок **Continue installing this add-in anyway (Продолжать установку этой настройки в любом случае)**.
- Шаг 5. Нажмите кнопку **Next (Далее)** для продолжения.
- Шаг 6. Нажмите кнопку **Finish (Готово)**, чтобы продолжить процедуру импорта. Состояние процедуры импорта отображается в консоли отчетов Jobs (Задания).

## <span id="page-15-0"></span>**Запуск Lenovo Add-in**

После импорта ZIP-файла Lenovo Add-in выполните указанные в этом разделе действия, чтобы запустить Lenovo Add-in.

#### **Перед началом работы**

**Важно:** Lenovo Add-in предоставляет некоторые функции, позволяющие управлять хостами, кластерами, рамами, стойками и Lenovo XClarity Administrator. Во избежание несанкционированных операций доступ к Lenovo Add-in могут получать только администраторы домена и учетные записи с ролью пользователя «Полномочный администратор».

#### **Процедура**

Шаг 1. Откройте приложение «Консоль SCVMM».

Шаг 2. В левом нижнем углу окна «Консоль SCVMM» выберите **VMs and Services (Виртуальные машины и службы)** или **Fabric (Межкомпонентная сеть)**.

Появится панель навигации.

- Шаг 3. Выберите **All Hosts (Все хосты)**.
- Шаг 4. Щелкните в верхней части окна «Консоль SCVMM» значок **Lenovo XClarity Integrator**.
- Шаг 5. На странице Fabric category (Категория межкомпонентной сети) или VMs and Services (Виртуальные машины и службы) щелкните значок **Lenovo XClarity Integrator**.

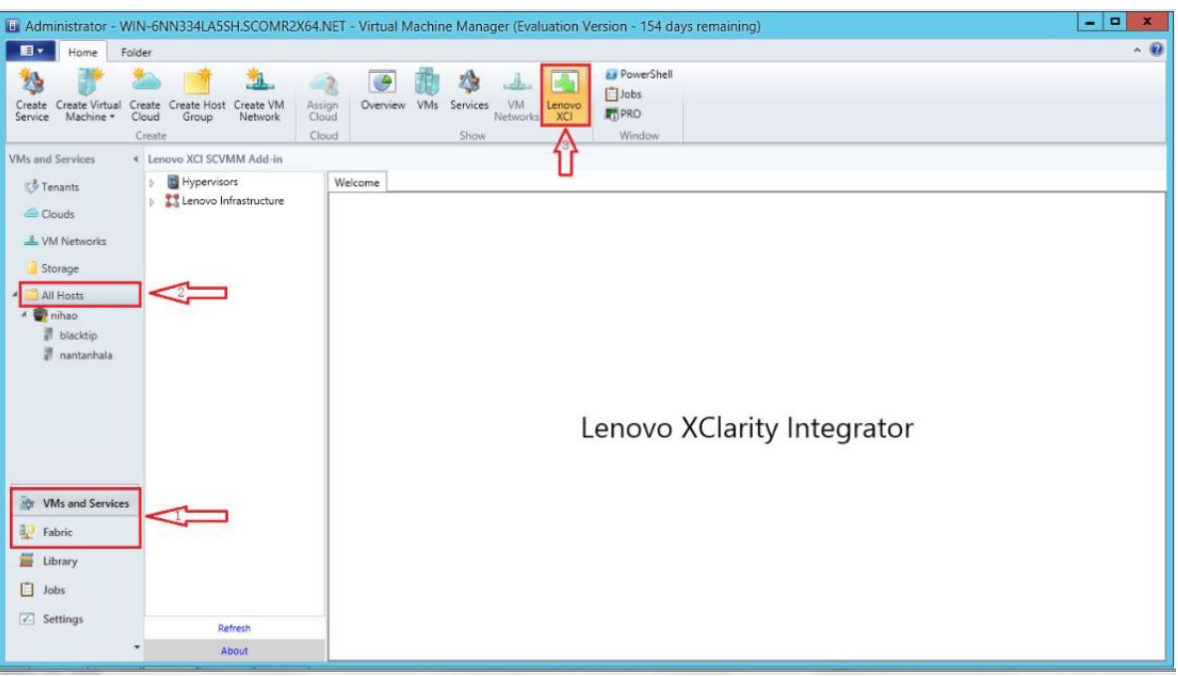

Рис. 3. Запуск Lenovo XClarity Integrator Add-in

Интерфейс для консоли Lenovo Add-in для Microsoft System Center Virtual Machine Manager состоит из двух разделов. С левой стороны находится панель навигации. Она содержит управляемые ресурсы, включая кластеры хостов и их управляемые хосты, синхронизированные с конфигурацией SCVMM, а также экземпляры Lenovo XClarity Administrator с их управляемой рамой. С правой стороны находится главный фрейм, где отображается текущая операция, соответствующая ресурсу, выбранному в представлении в виде дерева слева. Чтобы обновить или перезагрузить ресурсы на левой панели навигации, нажмите сочетание клавиш Ctrl+F5 или кнопку **Refresh (Обновить)** в нижней части панели навигации.

# <span id="page-16-0"></span>**Вход в службу Integrator Service**

После нажатия значка **Lenovo XClarity Integrator** в верхней части консоли SCVMM отображается страница входа в службу Integrator Service. Эту страницу можно использовать для входа в службу Integrator Service с локального или удаленного сервера SCVMM для выполнения операций с хостами, кластерами, рамами, стойками и экземплярами Lenovo XClarity Administrator, которые находятся под ее управлением.

#### **Server name**

Укажите имя FQDN целевого сервера, где установлена служба Integrator Service и подключен сервер SCVMM. Изменить имя FQDN или войти с использованием другого сервера невозможно, если не подключить SCVMM, используя другой адрес.

#### **Port**

Укажите порт службы Integrator Service на целевом сервере. Порт был задан во время установки службы Integrator Service. Порт по умолчанию — 9500.

#### **Password**

Укажите пароль для входа в службы Integrator Service на целевом сервере. Этот пароль был задан во время установки службы Integrator Service.

#### **Remember password**

Выберите, чтобы сохранить пароль в файле конфигурации и автоматически подключаться с использованием этих параметров в следующий раз. Эти параметры сохраняются и вступают в силу только для текущего пользователя Windows.

#### **Путь к файлу конфигурации**

системный диск\users\current user\Lenovo\LXCI\ScvmmAddin\config.json.txt

## <span id="page-17-0"></span>**Сертификация**

Lenovo XClarity Integrator обеспечивает безопасность подключения к Integrator Service, проверяя сертификаты. Вы получите предупреждение, если сертификаты не защищены.

**Примечания:** Lenovo XClarity Integrator использует цепочку самозаверяющих сертификатов в параметрах по умолчанию. Во время входа в систему может отобразиться предупреждение о том, что корневой сертификат ЦС является недоверенным. Установите флажок **Trust the certificate permanently (Всегда доверять этому сертификату)**, если вы уверены, что сертификаты действительны, или снимите его, чтобы игнорировать проверку этого подключения. Если вы не сделаете этот сертификат всегда доверенным, отобразится несколько системных предупреждений в зависимости от параметров безопасности вашей системы:

- 1. Content within this application coming from the website listed below is being blocked by Internet Explorer Enhanced Security Configuration (Содержимое этого приложения, поступающее с указанного ниже веб-сайта, блокируется настройкой усиленной безопасности Internet Explorer). Указанный веб-сайт может представлять собой один из следующих: about:blank, about:internet или security\_VmmAdminUI.exe.
	- Нажмите кнопку **Close (Закрыть)**, чтобы скрыть предупреждение, или **Add... (Добавить)**, чтобы добавить перманентное исключение.
- 2. «Переход на веб-страницу был отменен».

Щелкните страницу правой кнопкой мыши и выберите **Refresh (Обновить)** или нажмите клавишу F5.

3. «Возникла проблема с сертификатом безопасности этого веб-сайта».

Нажмите **Continue to this website (not recommended). (Продолжить открытие этого веб-сайта (не рекомендуется))**.

Как проверить, подключаетесь ли вы к Lenovo XClarity Integrator?

- 1. Перейдите по пути %ProgramFiles(x86)%\Lenovo\Lenovo XClarity Integrator Service\WebServer\confна вашем сервере SCVMM.
- 2. Дважды щелкните **ca.root** или **ca.root.cer**.
- <span id="page-17-1"></span>3. Сравните отпечаток с отображаемым в предупреждении. Они должны быть идентичными.

### **Настройка аутентификации хоста**

Для просмотра сведений о хосте используется узел гипервизора.

Для сбора подробных сведений о системе (например, типе компьютера) и включения некоторых функций XClarity Integrator (например, последовательного обновления системы и последовательной

перезагрузки системы) требуется информация для аутентификации. Чтобы просмотреть информацию для аутентификации хоста, разверните на панели навигации Lenovo Add-in гипервизор, а затем разверните кластер и выберите один хост. На странице Host General (Общие параметры хоста) есть элемент **Authentication OS (ОС для аутентификации)**. Щелкните его, чтобы открыть диалоговое окно Host Authentication Information (Информация для аутентификации хоста). Чтобы завершить аутентификацию хоста, необходимо задать следующую информацию.

#### **Запуск от имени**

Укажите для Lenovo XClarity Integrator учетную запись domain\administrator, чтобы выполнять задачи для клиентского хоста с помощью SCVMM.

Учетная запись запуска от имени SCVMM используется для того, чтобы служба SCVMM выполняла сценарии на целевом хосте. Для обеспечения правильной работы всех функций Lenovo Add-in следует использовать учетную запись domain\administrator.

#### **Имя пользователя и пароль**

Для подключения к определенному хосту через WMI для сбора сведений о системе, запуска сценариев и приложений или доступа к общей папке SMB (обычно C\$) конкретного хоста требуется учетная запись пользователя с разрешениями администратора домена.

**Примечание:** Убедитесь, что включены службы SMB и WMI управляемых хостов. После шифрования информация для аутентификации хранится в базе данных Lenovo XClarity Integrator Service.

Нажмите кнопку **Set Auth Info (Задать информацию для аутентификации)** в нижней части вкладки General (Общие) хоста. Затем заполните поля в окне Set Authentication Information (Задание информации для аутентификации). Эту информацию можно применить для выбранного хоста, для хостов в одном кластере или для всех хостов, перечисленных на панели навигации. После применения информации подождите. Она проверяется, и результат отображается в пользовательском интерфейсе.

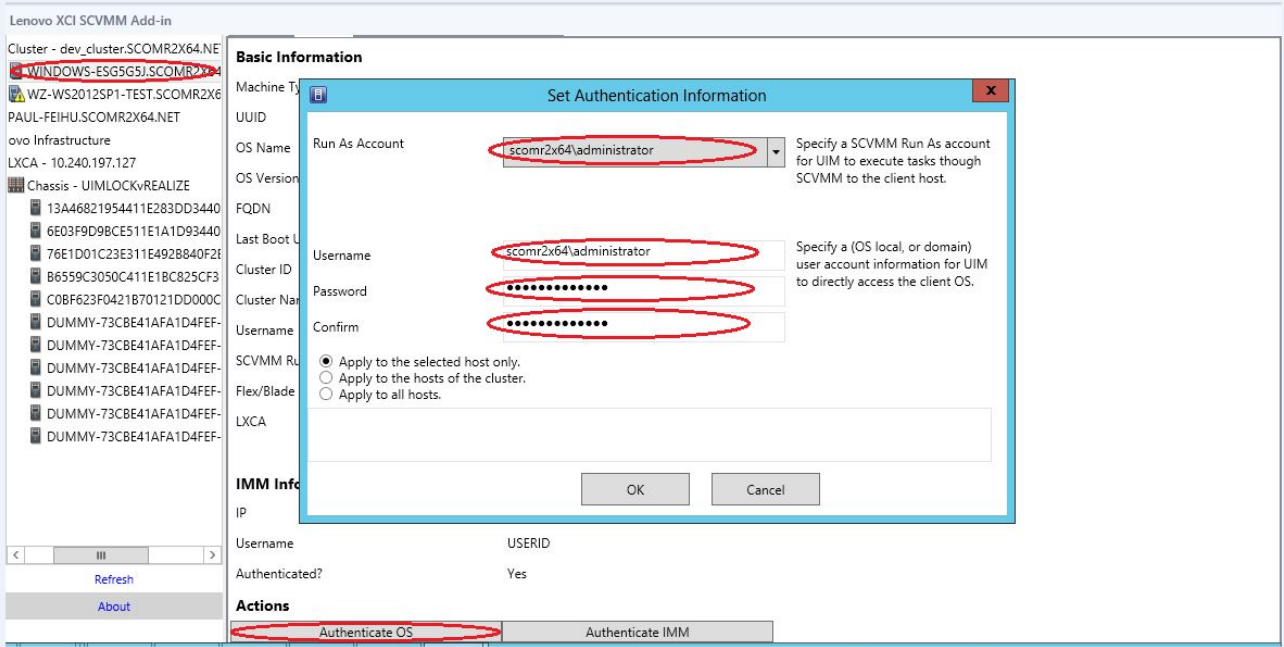

Рис. 4. Настройка аутентификации хоста

### <span id="page-19-0"></span>**Задание настроек последовательного обновления системы**

Задание настроек последовательного обновления системы является предварительным условием последовательного обновления системы без функций политик. Выполните указанные ниже действия.

#### **Процедура**

- Шаг 1. Разверните на панели навигации Lenovo Add-in гипервизор и выберите целевой кластер.
- Шаг 2. В верхней части главного фрейма выберите Rolling System Update (Последовательное обновление системы).
- Шаг 3. Щелкните ссылку Preferences (Предпочтения) на странице Rolling System Update (Последовательное обновление системы).
- Шаг 4. Назначьте папку **Local/Remote Repository Folder (Локальная или удаленная папка репозитория)** для сохранения или загрузки содержимого обновлений микропрограммы.
- Шаг 5. При необходимости укажите учетные данные (имя пользователя и пароль), которые используются для доступа к общей папке Windows. При использовании локальной папки надстройка Lenovo Add-in автоматически предоставляет общий доступ к ней с использованием имени Repository, поэтому необходима учетная запись Windows с соответствующими привилегиями. Lenovo Add-in поддерживает только общую папку Windows. Назначение общей папки Linux или другой общей папки может привести к фатальной ошибке в некоторых функциях Lenovo Add-in, например в функции последовательного обновления системы.
- Шаг 6. Выполните одно из указанных ниже действий.
	- При наличии доступных пакетов обновлений скопируйте их в путь к локальной папке репозитория.
	- При отсутствии доступных пакетов обновлений настройте проверку обновлений в разделе веб-сайта Lenovo, чтобы автоматически загружать пакеты обновлений с веб-сайта Lenovo. Для этого выполните указанные ниже действия.
		- 1. Установите флажок **Download Updates from Lenovo Website (Загружать обновления с веб-сайта Lenovo)**.
		- 2. Задайте настройки Интернета.
		- 3. Выберите частоту автоматической загрузки пакетов обновлений и сохраните внесенные изменения. Если пакет обновлений требуется загрузить немедленно, нажмите кнопку **Check Now (Проверить сейчас)**. После нажатия этой кнопки начинается процесс загрузки.
- Шаг 7. Нажмите кнопку **Save (Сохранить)** для сохранения настроек. При успешном сохранении настроек ничего не происходит.
- Шаг 8. Щелкните ссылку Go Back (Назад), чтобы вернуться на страницу Rolling System Update Task Manager (Диспетчер задач последовательного обновления системы).

# <span id="page-19-1"></span>**Добавление элемента «Контроллер управления материнской платой» (BMC)**

Добавление элемента «Контроллер управления материнской платой» (BMC) в надстройку Lenovo Addin является предварительным условием для использования некоторых функций, например функции PFA.

BMC добавляется в два этапа.

1. Обнаружение BMC

2. Аутентификация BMC

# <span id="page-20-0"></span>**Обнаружение BMC**

Эта функция предназначена для обнаружения записей BMC.

#### **Процедура**

- Шаг 1. На панели навигации Lenovo Add-in выберите корневую запись **Hypervisors (Гипервизоры)**  или **Lenovo Infrastructure (Инфраструктура Lenovo)**.
- Шаг 2. В верхней части главного фрейма выберите страницу BMC Management (Управление BMC).
- Шаг 3. Нажмите кнопку **Discover (Обнаружить)**. Откроется диалоговое окно BMC Discovery (Обнаружение BMC).
- Шаг 4. Введите один IP-адрес или диапазон IP-адресов.Поддерживаются адреса IPv4 и IPv6.
- Шаг 5. Нажмите в диалоговом окне BMC Discovery (Обнаружение BMC) кнопку **ОК**.

Если выбран параметр **Run in the background (Запустить в фоновом режиме)**, диалоговое окно сразу же закроется. В противном случае диалоговое окно закроется после успешного завершения процесса обнаружения. Успешное завершение означает, что запрос обработан и возвращен ответ независимо от количества фактически обнаруженных записей BMC.

Если запрос успешно выполнен, недавно обнаруженные записи BMC обновляются в таблице BMC на странице BMC Management (Управление BMC).

Если при обработке запроса происходит сбой, диалоговое окно остается открытым. Это может произойти, если запрос не достиг сервера из-за сбоя связи.

# <span id="page-20-1"></span>**Аутентификация BMC**

Эта функция требует ввода имен пользователей и паролей для записей BMC. Введенная информация сохраняется в базе данных XClarity Integrator для использования в будущем в других функциях.

#### **Процедура**

- Шаг 1. На панели навигации Lenovo Add-in выберите корневую запись **Hypervisors (Гипервизоры)**  или **Lenovo Infrastructure (Инфраструктура Lenovo)**.
- Шаг 2. В верхней части главного фрейма выберите страницу BMC Management (Управление BMC).
- Шаг 3. Установите флажки рядом с контроллерами BMC, подлежащими аутентификации.
- Шаг 4. Нажмите кнопку **Authenticate (Аутентификация)**. Откроется диалоговое окно BMC Authentication (Аутентификация BMC).
- Шаг 5. Введите имена пользователей и пароли.
- Шаг 6. Нажмите кнопку **OK**. Если запрос выполнен успешно, таблица BMC на странице BMC Management (Управление BMC) обновляется.

# <span id="page-20-2"></span>**Добавление Lenovo XClarity Administrator**

Добавление Lenovo XClarity Administrator в надстройку Lenovo Add-in является необходимым условием для выполнения определенных функций, например просмотра общей информации о программном обеспечении Lenovo XClarity Administrator, а также просмотра карты управляемой им рамы. Чтобы добавить Lenovo XClarity Administrator в надстройку Lenovo Add-in, выполните действия, указанные в данном разделе.

#### **Процедура**

- Шаг 1. На панели навигации щелкните Lenovo Infrastructure (Инфраструктура Lenovo).
- Шаг 2. Перейдите на вкладку **LXCA Registration** (Регистрация LXCA), расположенную в верхней части главного фрейма. В главном фрейме отобразится страница Registered LXCA (Зарегистрированный LXCA). На этой странице отображаются все зарегистрированные экземпляры Lenovo XClarity Administrator.
- Шаг 3. Нажмите кнопку **Register** (Регистрация), чтобы начать регистрацию Lenovo XClarity Administrator. Откроется диалоговое окно регистрации Lenovo XClarity Administrator.
- Шаг 4. Введите в диалоговом окне регистрации Lenovo XClarity Administrator IP-адрес, имя пользователя, пароль и порт для Lenovo XClarity Administrator. После отправки данных надстройка Lenovo Add-in подключится к Lenovo XClarity Administrator для аутентификации.
- Шаг 5. Если отображается страница View Certificate (Просмотр сертификата), нажмите кнопку **Trust this certificate** (Сделать этот сертификат доверенным), чтобы подтвердить, что программное обеспечение Lenovo XClarity Administrator является доверенным. Затем нажмите кнопку **Close**  (Закрыть).
- Шаг 6. После регистрации нажмите кнопку **Refresh** (Обновить), чтобы обновить панель навигации.

#### **Последующие действия**

#### **Примечания:**

- Убедитесь, что для метода аутентификации пользователей в Lenovo XClarity Administrator не выбран вариант **Allow logons from LDAP users** (Разрешать вход пользователей LDAP).
- Убедитесь, что указанная учетная запись пользователя Lenovo XClarity Administrator имеет привилегии администратора.
- Если экземпляр Lenovo XClarity Administrator зарегистрирован с использованием более ранней версии Lenovo XClarity Integrator, вручную загрузите сертификат сервера для экземпляра Lenovo XClarity Administrator и импортируйте его в Lenovo XClarity Integrator, нажав **Manage trusted certificates (Управление доверенными сертификатами)** ➙ **Add (Добавить)**. Если сертификат сервера не добавлен в Lenovo XClarity Integrator, Lenovo XClarity Integrator не сможет подключиться к Lenovo XClarity Administrator.
- Если программное обеспечение Lenovo XClarity Administrator работает только в среде IPv6, его сертификат можно импортировать в Lenovo XClarity Integrator только вручную, нажав **Manage trusted certificates (Управление доверенными сертификатами)** ➙ **Add (Добавить)**. В противном случае программное обеспечение Lenovo XClarity Administrator не будет зарегистрировано.

#### **Другие операции по регистрации Lenovo XClarity Administrator**

После завершения регистрации можно выполнять следующие действия.

- Изменение Lenovo XClarity Administrator путем нажатия кнопки **Edit** (Изменить) и внесения необходимых изменений.
- Отмена регистрации Lenovo XClarity Administrator нажатием кнопки **Unregister** (Отмена регистрации).
- Управление доверенными сертификатами нажатием кнопки **Manage trusted certificates**  (Управление доверенными сертификатами).

# <span id="page-21-0"></span>**Скачивание сертификата сервера Lenovo XClarity Administrator**

Копию текущего сертификата сервера Lenovo XClarity Administrator можно скачать в формате PEM в локальную систему.

### **Процедура**

Выполните следующие действия, чтобы скачать сертификат сервера.

- Шаг 1. Войдите в Lenovo XClarity Administrator.
- Шаг 2. В строке меню Lenovo XClarity Administrator щелкните **Administration (Администрирование)**  ➙ **Security (Безопасность)**, чтобы открыть страницу Security (Безопасность).
- Шаг 3. В разделе Certificate Management (Управление сертификатами) щелкните **Server Certificate**  (Сертификат сервера). Откроется страница Server Certificate (Сертификат сервера).
- Шаг 4. Перейдите на вкладку **Download Certificate** (Загрузить сертификат).
- Шаг 5. Нажмите кнопку **Download Certificate** (Загрузить сертификат). Откроется диалоговое окно Server Certificate (Сертификат сервера).
- Шаг 6. Щелкните **Save to pem** (Сохранить в PEM-файле), чтобы сохранить сертификат сервера в виде PEM-файла в локальной системе.

**Примечание:** Формат DER не поддерживается.

### <span id="page-22-0"></span>**Управление доверенными сертификатами**

Lenovo XClarity Integrator предоставляет встроенный механизм управления доверенными сертификатами Lenovo XClarity Administrator.

#### **Процедура**

На странице Lenovo XClarity Integrator Management (Управление Lenovo XClarity Integrator) щелкните **Manage trusted certificates** (Управление доверенными сертификатами), чтобы открыть страницу **Trusted Certificates** (Доверенные сертификаты). На этой странице можно выполнять следующие действия.

- Добавление вручную доверенного сертификата Lenovo XClarity Administrator нажатием кнопки **Add**  (Добавить).
- Просмотр подробной информации для доверенного сертификата нажатием кнопки **View**  (Просмотреть).
- Удаление доверенного сертификата нажатием кнопки **Delete** (Удалить).
- Обновление списка доверенных сертификатов нажатием кнопки **Refresh** (Обновить).
- Возврат на страницу Lenovo XClarity Integrator Management (Управление Lenovo XClarity Integrator) нажатием кнопки **LXCA Registration** (Регистрация LXCA).

# <span id="page-24-0"></span>**Глава 5. Работа с функциями**

<span id="page-24-1"></span>В этом разделе приведены общие сведения о функциях Lenovo Add-in.

# **Сбор информации**

Lenovo Add-in собирает информацию о хостах, рамах и Lenovo XClarity Administrator для содействия в управлении системами.

# <span id="page-24-2"></span>**Просмотр сведений о хостах**

Можно получить общие сведения о хостах кластера, настроенного в SCVMM.

Сведения о настройке кластера хостов в SCVMM см. в разделе [Веб-страница «Microsoft System Center:](https://technet.microsoft.com/library/cc956009.aspx)  [управление кластерами узлов».](https://technet.microsoft.com/library/cc956009.aspx)

Чтобы просмотреть сведения о хосте, разверните на панели навигации Lenovo Add-in гипервизор, а затем разверните кластер и выберите один хост.

Чтобы просмотреть общие сведения о каком-либо хосте в кластере, разверните на панели навигации пользовательского интерфейса Lenovo Add-in для Microsoft System Center Virtual Machine Manager узел **Hypervisor (Гипервизор)**, выберите кластер, где находится этот хост, а затем выберите хост.

Чтобы просмотреть общие сведения о каком-либо хосте вне кластера, разверните на панели навигации пользовательского интерфейса Lenovo Add-in для Microsoft System Center Virtual Machine Manager узел **Hypervisor (Гипервизор)** и выберите хост.

# <span id="page-24-3"></span>**Просмотр общих сведений о Lenovo XClarity Administrator**

Можно просмотреть общие сведения о Lenovo XClarity Administrator и раме, которой управляет Lenovo XClarity Administrator.

Для просмотра общих сведений о Lenovo XClarity Administrator сначала необходимо зарегистрировать Lenovo XClarity Administrator. Дополнительные сведения см. в главе 4.

Затем разверните инфраструктуру Lenovo на панели навигации и выберите один из целевых экземпляров Lenovo XClarity Administrator. Общие сведения о Lenovo XClarity Administrator отображаются в главном фрейме, подобном следующему:

| Lenovo XCI SCVMM Add-in                      |                |                                |                |             |                                  |                      |                   |  |
|----------------------------------------------|----------------|--------------------------------|----------------|-------------|----------------------------------|----------------------|-------------------|--|
| Hypervisors                                  |                | Welcome General Config Pattern |                |             |                                  |                      |                   |  |
| - Cluster - dev_cluster.SCOMR2X6             |                |                                |                |             |                                  |                      |                   |  |
| WINDOWS-ESG5G5J.SCOMF                        |                |                                |                |             |                                  |                      |                   |  |
| WZ-WS2012SP1-TEST.SCON                       | <b>LXCA</b>    |                                |                |             |                                  |                      |                   |  |
| PAUL-FEIHU.SCOMR2X64.NET                     |                |                                |                |             |                                  |                      |                   |  |
| Lenovo Infrastructure                        |                |                                | Address:       |             | 10.240.197.127                   |                      |                   |  |
| LXCA - 10.240.197.127                        |                | Port:                          |                |             | 443                              |                      |                   |  |
| 4 Chassis - UIMLOCKvREALIZE                  |                |                                |                |             |                                  |                      |                   |  |
| 13A46821954411E283DC                         |                | User:                          |                |             | <b>USERID</b>                    |                      |                   |  |
| 6E03F9D9BCE511E1A1D9                         |                |                                | Authenticated: |             | <b>TRUE</b>                      |                      |                   |  |
| 76E1D01C23E311E492B8                         |                |                                | Version:       |             | 1.0.0                            |                      |                   |  |
| B6559C3050C411E1BC82                         |                |                                |                |             |                                  |                      |                   |  |
| C0BF623F0421B70121DD                         | <b>Chassis</b> |                                |                |             |                                  |                      |                   |  |
| DUMMY-73CBE41AFA1D                           |                |                                |                |             |                                  |                      |                   |  |
| DUMMY-73CBE41AFA1D                           | Name           |                                |                | <b>UUID</b> |                                  | <b>Serial Number</b> | <b>Type-Model</b> |  |
| DUMMY-73CBE41AFA1D                           |                | <b>UIMLOCKvREALIZE</b>         |                |             | 73CBE41AFA1D4FEF957EF98875EE96C6 | 06PHZL0              | 8721-A1A          |  |
| а<br>DUMMY-73CBE41AFA1D                      |                |                                |                |             |                                  |                      |                   |  |
| DUMMY-73CBE41AFA1D                           |                |                                |                |             |                                  |                      |                   |  |
| DUMMY-73CBE41AFA1D                           |                |                                |                |             |                                  |                      |                   |  |
|                                              |                |                                |                |             |                                  |                      |                   |  |
|                                              |                |                                |                |             |                                  |                      |                   |  |
|                                              |                |                                |                |             |                                  |                      |                   |  |
|                                              |                |                                |                |             |                                  |                      |                   |  |
| $\mathbf{III}$<br>$\rightarrow$<br>$\langle$ |                |                                |                |             |                                  |                      |                   |  |
| Refresh                                      |                |                                |                |             |                                  |                      |                   |  |
| About                                        |                |                                |                |             |                                  |                      |                   |  |

Рис. 5. Общие сведения о Lenovo XClarity Administrator

# <span id="page-25-0"></span>**Просмотр карты рамы**

После регистрации Lenovo XClarity Administrator в Lenovo Add-in можно просмотреть карту рамы, которая находится под управлением Lenovo XClarity Administrator.

#### **Процедура**

Шаг 1. Найдите раму или сервер в конкретной раме и выберите эту раму или сервер на панели дерева ресурсов консоли Lenovo Add-in.

Рама должна находиться под управлением Lenovo XClarity Administrator в узле инфраструктуры Lenovo на панели дерева ресурсов консоли Lenovo Add-in.

Шаг 2. Перейдите на вкладку Chassis Map (Карта рамы) из рабочей области консоли Lenovo Add-in.

Можно выполнить указанные ниже действия.

- Щелкнуть какой-либо компонент в раме, чтобы просмотреть базовые сведения о его ресурсах и состоянии.
- Применить различные накладные элементы для отображения разной информации или состояния компонентов рамы.
- Включить на панели инструментов в верхней части представления Chassis Map (Карта рамы) накладные элементы, представляющие интерес. Подробные сведения о накладных элементах приведены в таблице [Табл. 5 «Накладные элементы карты оборудования» на](#page-26-0)  [странице 21.](#page-26-0)

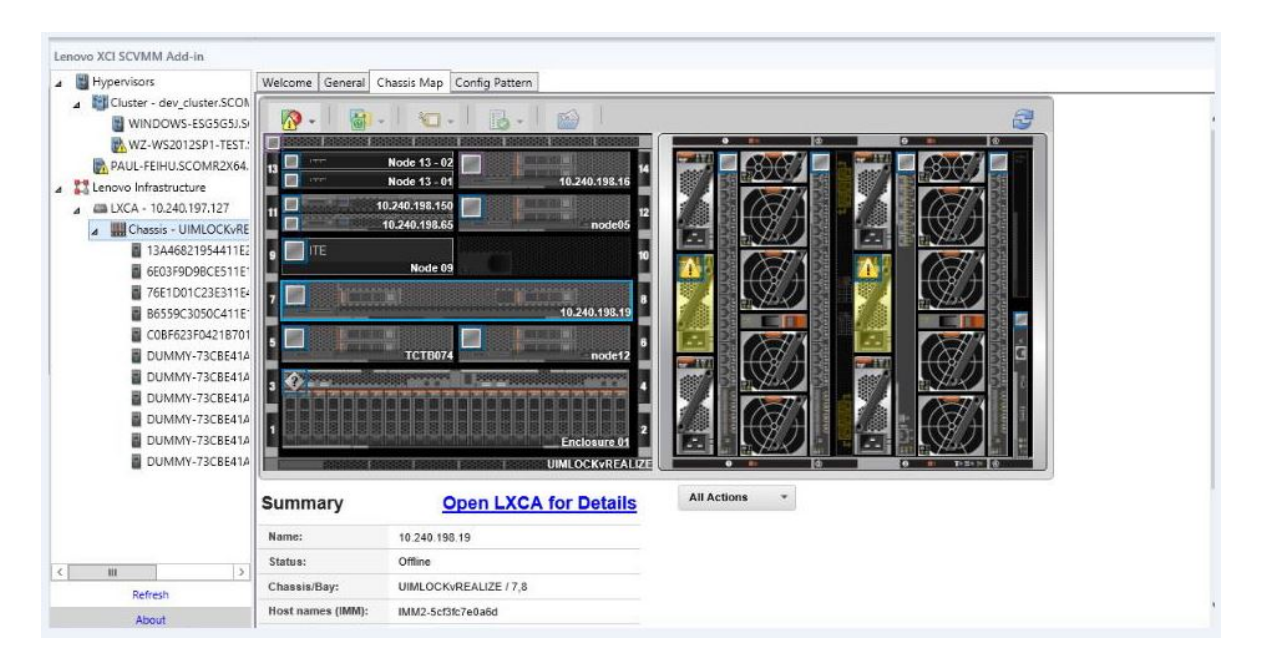

Рис. 6. Карта рамы

<span id="page-26-0"></span>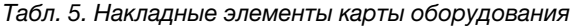

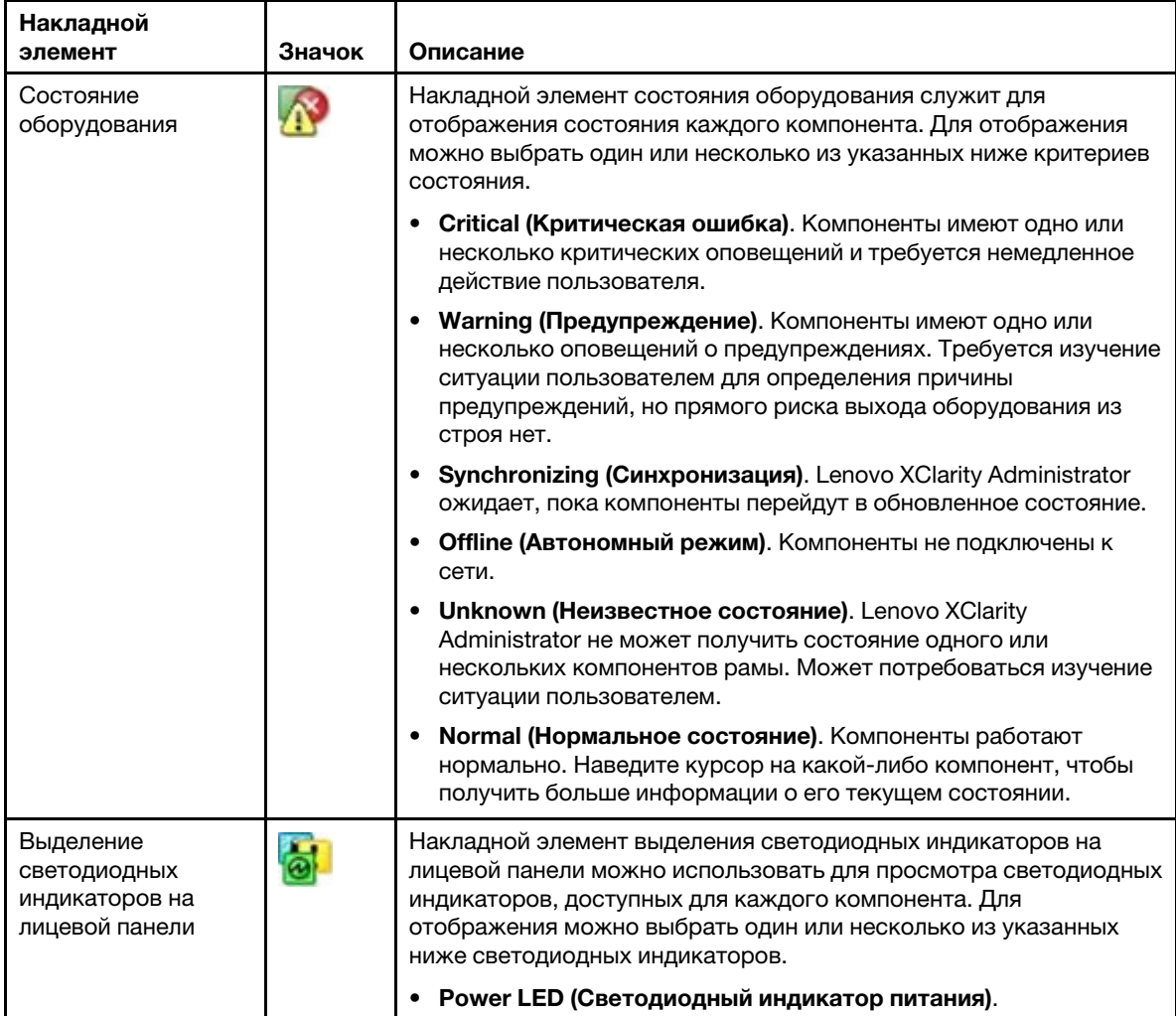

| Накладной<br>элемент            | Значок     | Описание                                                                                                    |  |  |  |  |  |
|---------------------------------|------------|----------------------------------------------------------------------------------------------------|--|--|--|--|--|
|                                 |            | Отображается светодиодный индикатор текущего состояния<br>питания каждого компонента.                                                                                                    |  |  |  |  |  |
|                                 |            | Event Log LED (Светодиодный индикатор журнала событий).<br>Отображается светодиодный индикатор журнала событий,<br>который горит при наличии в журнале событий Lenovo XClarity<br>Administrator событий, связанных с определенным<br>компонентом.                                                                                                    |  |  |  |  |  |
|                                 |            | Location LED (Светодиодный индикатор местоположения).<br>Отображается светодиодный индикатор местоположения,<br>который можно включить с помощью СММ, чтобы определить,<br>где физически находится компонент.                                                                                                    |  |  |  |  |  |
|                                 |            | <b>Fault LED (Светодиодный индикатор сбоя)</b> . Отображается<br>состояние светодиодного индикатора сбоя для каждого<br>компонента.                                                                                                    |  |  |  |  |  |
|                                 |            | Other LED (Светодиодный индикатор других событий).<br>Отображаются все другие светодиодные индикаторы,<br>имеющиеся для каждого компонента.                                                                                                    |  |  |  |  |  |
|                                 |            | Only Active LEDs (Светодиодные индикаторы только<br>активного состояния). Отображаются только светодиодные<br>индикаторы, которые в данный момент горят.<br>Наведите курсор на определенный компонент для получения<br>дополнительных сведений о всех светодиодных индикаторах для<br>этого компонента. Подробные сведения о всех светодиодных<br>индикаторах, которые могут отображаться для компонента, см. в<br>имеющейся для этого компонента документации по продукту. |  |  |  |  |  |
| Имена и свойства<br>компонентов | $\sqrt{2}$ | Накладной элемент имен и свойств компонентов служит для<br>отображения имен всех компонентов рамы. При наведении<br>курсора на компонент отображаются его дополнительные<br>свойства, например IP-адрес и UUID.                                                                                                    |  |  |  |  |  |
| Соответствие                    |            | Накладной элемент соответствия служит для выяснения,<br>соответствует ли установленная в компоненте микропрограмма<br>политике соответствия, определенной для этого компонента.                                                                                                    |  |  |  |  |  |
| Шаблоны<br>конфигурации         |            | Накладной элемент шаблонов конфигурации позволяет<br>определить шаблоны серверов, назначенные каждому<br>вычислительному узлу.                                                                                                    |  |  |  |  |  |

Табл. 5. Накладные элементы карты оборудования (продолж.)

#### **Просмотр сведений об управляемой раме**

Подробные сведения об управляемой раме можно просмотреть в Lenovo XClarity Administrator при нажатии ссылки Open Lenovo XClarity Administrator for Details (Открыть Lenovo XClarity Administrator для просмотра сведений).

Эти сведения включают уровни микропрограмм, IP-адреса и универсальные уникальные идентификаторы (UUID).

#### **Кнопка All Action (Все действия)**

На странице Chassis Map (Карта рамы) есть кнопка **All Action (Все действия)**. Нажав ее, можно получить доступ к интерфейсу BMC и удаленно управлять одним выбранным хостом.

#### **Запуск интерфейса модуля управления**

Если на странице Chassis Map (Карта рамы) выбрать раму или хост, можно открыть веб-страницу BMC в новом окне.

#### **Запуск удаленного управления**

Если в представлении Chassis Map (Карта рамы) выбрать хост, можно открыть страницу Remote Control (Удаленное управление).

## <span id="page-28-0"></span>**Поиск ресурсов**

Функция поиска ресурсов предоставляет возможность быстрого поиска определенных серверов, кластеров, рам и/или экземпляров Lenovo XClarity Administrator в консоли Lenovo Add-in по ключевым словам.

#### **Ключевые слова**

Сопоставление по ключевым словам выполняется без учета регистра. Ключевые слова не поддерживают подстановочные знаки и регулярные выражения.

#### **Поля поиска**

Поля поиска зависят от целевых объектов поиска. Совпадение обнаруживается, когда искомый текст содержится в любом из полей целевого объекта поиска.

Для серверов поля поиска следующие:

- **OS FQDN (FQDN ОС)**
- **OS IP address (IP-адрес ОС)**
- **OS Name (Имя ОС)**
- **Machine type (Тип компьютера)**
- **Server UUID (UUID сервера)**
- **IMM IP address (IP-адрес IMM)**
- **IMM model (Модель IMM)**
- **IMM part number (Номер компонента)**
- **IMM serial number (Серийный номер IMM)**
- **IMM UUID (UUID IMM)**

Для рамы поля поиска следующие:

- **Domain name (Доменное имя)**
- **Machine type (Тип компьютера)**
- **Model (Модель)**
- **Name (Имя)**
- **Part number (Номер компонента)**
- **Serial number (Серийный номер)**
- **CMM IP address (IP-адрес CMM)**
- **Product name (Имя продукта)**
- **UUID**

Для Lenovo XClarity Administrator поле поиска следующее:

• **IP address (IP-адрес)**

Для кластера поля поиска следующие:

- **Cluster ID (ИД кластера)**
- **Cluster Name (Имя кластера)**

#### **Результаты поиска**

Результаты поиска отображаются в дереве ресурсов в иерархической структуре. Совпадения выделяются синим цветом. Узлы верхнего уровня узла совпадения разворачиваются. Узел совпадения, имеющий подчиненные узлы без совпадений, сворачивается.

В результатах поиска можно выбрать один узел и работать с ним обычным образом. Его функции работают также как обычно.

При отображении результатов поиска дерево ресурсов перестает автоматически обновляться.

#### **Запуск поиска**

Функция «start a search (начать поиск)» позволяет искать конкретные ресурсы серверов, кластеров, рам и/или экземпляров Lenovo XClarity Administrator.

#### **Процедура**

Введите ключевое слово в поле **Search (Поиск)**, которое находится в верхней части дерева ресурсов Lenovo Add-in. Результаты отображаются автоматически при вводе.

#### **Очистка результатов поиска**

Функция очистки результатов поиска позволяет удалить результаты поиска, чтобы отображались все ресурсы серверов, кластеров, рам и/или экземпляров Lenovo XClarity Administrator.

#### **Процедура**

Выполните одно из указанных ниже действий.

- 1. Очистите поле **Search (Поиск)**.
- 2. Нажмите клавишу Esc.
- <span id="page-29-0"></span>3. Нажмите кнопку **Clear the Search (Очистить результаты поиска)**.

### **Мониторинг**

В этом разделе рассматривается управление RAS, задание политики, отключение функции автоматической миграции виртуальных машин из серверных узлов и просмотр журнала событий.

# <span id="page-29-1"></span>**Управление PFA**

Эта функция обеспечивает возможность автоматической миграции виртуальных машин (VM) при указанных событиях, связанных с оборудованием.

#### **Перед началом работы**

Эта функция работает на основе кластеров. Перед тем как продолжить операции, необходимо создать кластеры в SCVMM и добавить в них хосты. Также требуется общий том кластера (CSV). Дополнительные сведения см. на веб-странице [Веб-страница «Microsoft System Center: создание](https://technet.microsoft.com/library/gg610576.aspx)  [кластера узла Hyper-V в VMM \(обзор\)»](https://technet.microsoft.com/library/gg610576.aspx) раздела Microsoft System Center.

Также необходимо выполнить действия, указанные в разделе [«Добавление элемента «Контроллер](#page-19-1) [управления материнской платой» \(BMC\)» на странице 14](#page-19-1).

#### **Задание политики**

С помощью функции задания политики можно включить автоматическую миграцию виртуальных машин в выбранные серверные узлы с учетом конкретных условий и категорий событий.

#### **Перед началом работы**

Обеспечьте выполнение обязательных требований, указанных в разделе [«Управление PFA» на](#page-29-1) [странице 24](#page-29-1).

#### **Процедура**

- Шаг 1. На панели навигации хостов слева выберите корневую запись **Hypervisors (Гипервизоры)**  или кластер или узел гипервизора в кластере.
- Шаг 2. В верхней части правой панели выберите страницу **PFA Management (Управление PFA)**. Откроется страница RAS Management (Управление RAS).
- Шаг 3. Нажмите кнопку **Set policy (Задать политику)**. Появится диалоговое окно Set Policy (Задание политики).
- Шаг 4. Выберите в раскрывающемся списке в верхней части элемент Enable VM migration on hardware events (Включить миграцию виртуальных машин при событиях, связанных с оборудованием).
- Шаг 5. При необходимости установите или снимите флажки Conditions (Условия), Event Categories (Категории событий) и Hosts (Хосты). Если объект BMC хоста не обнаружен или не прошел аутентификацию, выбрать этот хост невозможно.
- Шаг 6. Нажмите кнопку **OK**. Откроется страница с запросом подтвердить настройки.
- Шаг 7. Нажмите кнопку **OK**.
- Шаг 8. Щелкните ссылку Back (Назад), чтобы вернуться на страницу RAS Management (Управление RAS).

### **Отключение функции автоматической миграции виртуальных машин с серверных узлов**

Эта функция позволяет отключить автоматическую миграцию виртуальных машин с выбранных серверных узлов.

#### **Перед началом работы**

Обеспечьте выполнение обязательных требований, указанных в разделе [«Управление PFA» на](#page-29-1)  [странице 24.](#page-29-1)

#### **Процедура**

- Шаг 1. На панели навигации хостов слева выберите корневую запись **Hypervisors (Гипервизоры)**  или кластер или узел гипервизора в кластере.
- Шаг 2. В верхней части правой панели выберите страницу **PFA Management (Управление PFA)**. Откроется страница RAS Management (Управление RAS).
- Шаг 3. Нажмите кнопку **Set policy (Задать политику)**. Появится диалоговое окно Set Policy (Задание политики).
- Шаг 4. Выберите в раскрывающемся списке в верхней части элемент Disable VM migration on hardware events (Отключить миграцию виртуальных машин при событиях, связанных с оборудованием).
- Шаг 5. При необходимости измените выбор хостов.
- Шаг 6. Нажмите кнопку **OK**. Откроется страница с запросом подтвердить настройки.
- Шаг 7. Нажмите кнопку **OK**.
- Шаг 8. Щелкните ссылку Back (Назад), чтобы вернуться на страницу RAS Management (Управление RAS).

### **Просмотреть журнал событий**

Функция просмотра журнала событий позволяет просматривать события, связанные с оборудованием, и операции, выполненные в отношении этих событий.

#### **Перед началом работы**

Обеспечьте выполнение обязательных требований, указанных в разделе [«Управление PFA» на](#page-29-1) [странице 24](#page-29-1).

#### **Процедура**

- Шаг 1. На панели навигации хостов слева выберите корневую запись **Hypervisors (Гипервизоры)**  или кластер или узел гипервизора в кластере.
- Шаг 2. В верхней части правой панели выберите страницу **PFA Management (Управление PFA)**. Откроется страница RAS Management (Управление RAS).
- Шаг 3. Щелкните **View Event History (Просмотреть журнал событий)**. Откроется страница **RAS Events (События RAS)** с отображением событий RAS и журнала операций для событий, присутствующих для хостов, которые показаны в таблице на странице PFA Management (Управление PFA).
- <span id="page-31-0"></span>Шаг 4. Щелкните ссылку Back (Назад), чтобы вернуться на страницу RAS Management (Управление RAS).

### **Обновление серверов**

В этой главе содержатся сведения о последовательной перезагрузке системы и последовательном обновлении системы.

### <span id="page-31-1"></span>**Последовательное обновление системы**

Функция последовательного обновления системы обновляет серверы во время работы системы, не прерывая службы приложений на хостах серверов.

#### **Перед началом работы**

- Загрузка микропрограммы для серверов IBM не поддерживается.
- Серверы ThinkServer не поддерживаются.
- При использовании операционной системы Windows Server 2016 функция последовательного обновления системы не поддерживает серверы с указанными ниже типами компьютеров.

**Типы компьютеров**: 7875,1929, 8038, 8039, 2582, 5457, 2583, 5458, 7382, 7383, 7160, 7914, 7158, 7159, 7915, 5460, 5466, 8722, 8733, 8752, 8718, 7145, 7146, 3837, 3839, 7143, 7191, 3837, 3839, 7918, 7919, 7912, 7913, 8737, 8738, 7863, 8956, 7906, 2585, 7916, 7917, 4259, 7903, 4259, 7903, 4259, 7903, 5455

• Установите для Microsoft Internet Explorer обновление KB3087038 согласно инструкциям по ссылке [Установка обновления KB3087038 для Microsoft Internet Explorer](#page-53-1).

#### **Создание задачи «Последовательное обновление системы»**

Можно создать задачу обновления и запланировать обновление микропрограммы на определенное время.

#### **Об этой задаче**

Обновить микропрограмму хоста можно с политикой и без политики.

#### • **Update with Policy (Обновление с политикой)**

Можно создавать политики соответствия микропрограмм и затем применять их для управляемых устройств, чтобы обеспечить совместимость микропрограмм на этих устройствах. Следует обеспечить выполнение указанных ниже обязательных условий.

- Хост-компьютеры необходимо добавить в решение Lenovo XClarity Administrator и они должны находиться под его управлением.
- В Lenovo XClarity Administrator должны быть созданы политики соответствия микропрограммы.
- В Lenovo XClarity Administrator должна быть загружена микропрограмма.
- Решение Lenovo XClarity Administrator должно быть зарегистрировано в Lenovo XClarity Integrator.

**Примечание:** Если вы зарегистрировали Lenovo XClarity Administrator в Lenovo XClarity Integrator и позже добавили в Lenovo XClarity Administrator новый сервер, при создании задачи обновления этот хост может не отображаться. В этом случае подождите и повторите попытку через час.

#### • **Update without Policy (Обновление без политики)**

Если решение Lenovo XClarity Administrator в рабочей среде недоступно, необходимо выбрать для каждого сервера отдельные обновления микропрограммы или UXSP. Следует обеспечить выполнение указанных ниже обязательных условий.

- При создании задачи типа **Update without Policy (Обновление без политики)** необходимо выполнить действия, указанные в разделе [Настройка аутентификации хоста.](#page-17-1)
- При создании задачи типа **Update without Policy (Обновление без политики)** необходимо выполнить действия, указанные в разделе [Задание настроек последовательного обновления](#page-19-0)  [системы.](#page-19-0)

#### **Процедура**

Чтобы создать задачу последовательного обновления системы, выполните указанные ниже действия.

- Шаг 1. На странице Task Manager (Диспетчер задач) нажмите кнопку **Create (Создать)**, чтобы запустить мастер создания задачи.
- Шаг 2. Укажите имя задачи, выберите тип задачи (**Update with Policy (Обновление с политикой)**  или **Update without Policy (Обновление без политики)**) и нажмите кнопку **Next (Далее)**.

**Примечание:** Убедитесь в выполнении всех обязательных условий для каждого типа задачи.

Шаг 3. Выберите обновления микропрограммы и нажмите кнопку **Next (Далее)**.

Если выбран вариант **Update with Policy (Обновление с политикой)**, выберите в раскрывающемся списке **Policy (Политика)** для каждого хоста доступную политику микропрограммы. Можно просмотреть версию микропрограммы, определенную в политике, и настроить выбор микропрограммы.

Если выбран вариант **Update without Policy (Обновление без политики)**, выберите конкретную микропрограмму для каждого хоста, который требуется обновить.

- Шаг 4. Выберите один или несколько из указанных ниже параметров обновления и нажмите кнопку **Next (Далее)**.
	- **Update Parallelization (Параллельное обновление)**. Указывается, сколько хостов следует обновлять одновременно.
- **Perform VM Evacuation (Выполнить миграцию виртуальных машин)**. Указывается, следует ли выполнять миграцию виртуальных машин перед обновлением хоста.
- **Schedule (Расписание)**. Планируется запуск задачи в определенное время.

Шаг 5. Просмотрите сводку задачи и нажмите кнопку **Save (Сохранить)**.

#### **Управление задачами последовательного обновления системы**

Для управления задачами обновления можно использовать функцию последовательного обновления системы.

#### **Об этой задаче**

Функция последовательного обновления системы предоставляет диспетчер задач для управления задачами последовательного обновления. Задача содержит все данные и параметры, необходимые для последовательного обновления.

С помощью диспетчера задач можно выполнять следующие действия.

- Создание задачи «Последовательное обновление системы». В каждом кластере может быть только одна активная задача, если ее тип — **Update Only (Только обновление)**, **Update and Reboot (Обновление и перезагрузка)** или **Reboot Only (Только перезагрузка)**.
- Изменение незапущенной задачи последовательного обновления системы.
- Копирование незавершенной задачи последовательного обновления системы.
- Удаление задачи последовательного обновления системы из списка задач.
- Отмена выполняющейся задачи последовательного обновления системы.
- Просмотр состояния задач последовательного обновления системы.

#### **Процедура**

- Шаг 1. Щелкните **Lenovo XClarity Integrator** ➙ **Rolling System Update (Последовательное обновление системы)**.
- Шаг 2. На панели навигации щелкните **Task Manager (Диспетчер задач)**. Откроется страница Task Manager (Диспетчер задач).

Если настройки еще не заданы, отображается страница Preferences (Предпочтения). Если настройки уже заданы, отображается страница Rolling System Update Task Manager (Диспетчер задач последовательного обновления системы) и можно щелкнуть ссылку **Preferences (Предпочтения)**, чтобы открыть страницу Preferences (Предпочтения).

- Шаг 3. Выполните одно из указанных ниже действий.
	- Создайте задачу
	- Скопируйте задачу
	- Измените задачу
	- Удалите задачу
	- Отмените задачу
	- Обновите список задач на странице

Если нажать кнопку **Create (Создать)** или **Edit (Изменить)**, для создания или изменения задачи можно использовать мастер Create/Edit Task (Создание/изменение задачи).

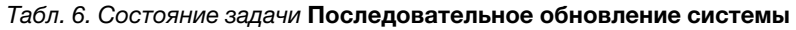

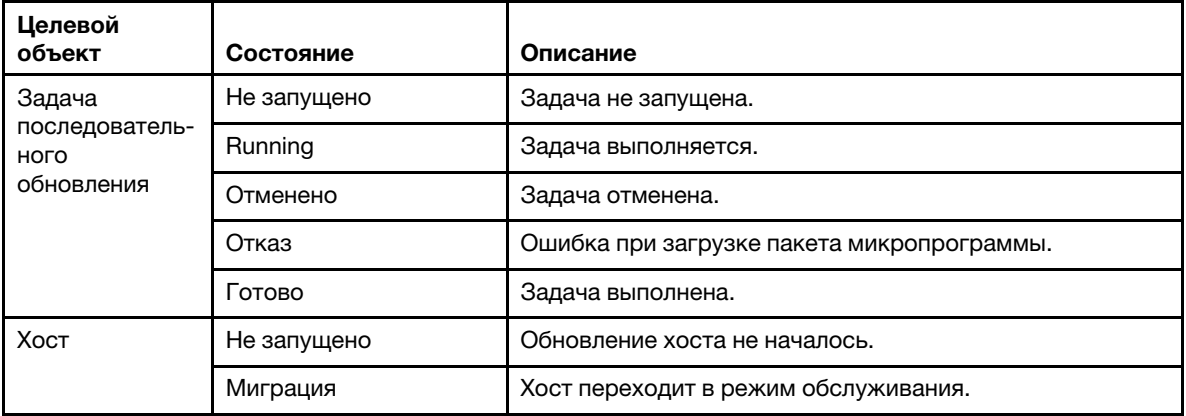

| Целевой<br>объект | Состояние                       | Описание                                                                                                    |  |  |  |  |  |
|-------------------|---------------------------------|----------------------------------------------------------------------------------------------------|--|--|--|--|--|
|                   | Обслуживание                    | Хост находится в режиме обслуживания.                                                                                                    |  |  |  |  |  |
|                   | Обновление                      | Обновляется микропрограмма хоста.                                                                                                    |  |  |  |  |  |
|                   | Перезагрузка                    | Хост перезагружается после завершения обновления.                                                                                                    |  |  |  |  |  |
|                   | Выход из режима<br>обслуживания | Хост выходит из режима обслуживания.                                                                                                    |  |  |  |  |  |
|                   | Успешно                         | Обновление микропрограммы выполнено успешно.                                                                                                    |  |  |  |  |  |
|                   | Отказ                           | Причины отказа хоста:<br>Не удается получить пакет обновления.<br>Не удается перейти в режим обслуживания.<br>Не удается обновить микропрограмму.<br>٠<br>Не удается перезагрузить хост.<br>Не удается выйти из режима обслуживания. |  |  |  |  |  |
| Firmware          | Не запущено                     | Обновление микропрограммы не началось.                                                                                                    |  |  |  |  |  |
|                   | Running                         | Выполняется обновление микропрограммы.                                                                                                    |  |  |  |  |  |
|                   | Успешно                         | Обновление микропрограммы выполнено успешно.                                                                                                    |  |  |  |  |  |
|                   | Отказ                           | Не удалось обновить микропрограмму.                                                                                                    |  |  |  |  |  |

Табл. 6. Состояние задачи Последовательное обновление системы (продолж.)

### <span id="page-35-0"></span>**Последовательная перезагрузка системы**

Функция последовательной перезагрузки системы перезагружает серверы во время работы системы, не прерывая службы приложений на хостах серверов.

#### **Перед началом работы**

- Необходимо задать информацию, указанную в разделе [«Настройка аутентификации хоста» на](#page-17-1)  [странице 12.](#page-17-1)
- Необходимо выполнить действия, указанные в разделе [«Задание настроек последовательного](#page-19-0) [обновления системы» на странице 14](#page-19-0).

#### **Об этой задаче**

Функция последовательной перезагрузки системы предоставляет диспетчер задач, позволяющий управлять задачами последовательной перезагрузки. Задача содержит все данные и параметры, необходимые для последовательной перезагрузки.

Диспетчер задач поддерживает указанные ниже функции работы с задачами.

- Создание задачи последовательной перезагрузки системы. В каждом кластере может быть только одна активная задача любого типа:
	- Только обновление
	- Обновление и перезагрузка
	- Только перезагрузка
- Изменение незапущенной задачи последовательной перезагрузки системы.
- Удаление задачи последовательной перезагрузки системы из списка задач.
- Отмена выполняющейся задачи последовательной перезагрузки системы.
- Просмотр состояния задачи последовательной перезагрузки системы.

### **Процедура**

Шаг 1. Разверните на панели навигации Lenovo Add-in гипервизор и выберите целевой кластер.

Шаг 2. В верхней части главного фрейма выберите Rolling System Reboot (Последовательная перезагрузка системы).

Откроется страница Task Management (Управление задачами).

Шаг 3. Выполните одно из указанных ниже действий.

- Создайте задачу
- Измените задачу
- Удалите задачу
- Отмените задачу
- Обновите список задач на странице

Если нажать кнопку **Create (Создать)** или **Edit (Изменить)**, для создания или изменения задачи можно использовать мастер Create/Edit Task (Создание/изменение задачи).

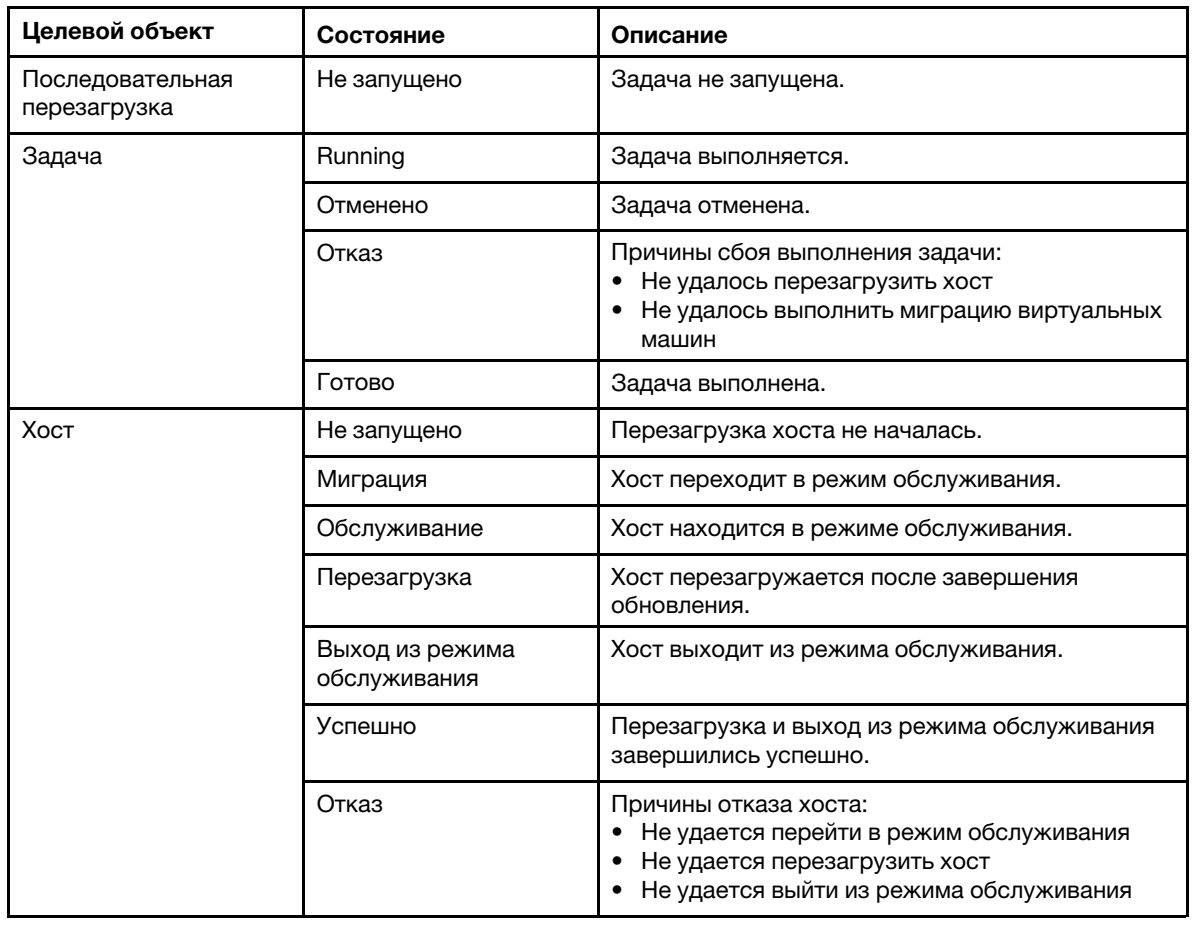

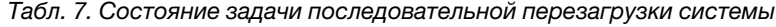

# <span id="page-36-0"></span>**Настройка Lenovo Add-in**

Все функции, описанные в этом разделе, основаны на Lenovo XClarity Administrator. Приведено описание работы с шаблонами конфигурации.

# <span id="page-36-1"></span>**Шаблон конфигурации**

Функция Configuration Pattern (Шаблон конфигурации) позволяет легко развернуть шаблон конфигурации. Шаблон конфигурации представляет конфигурацию сервера до загрузки ОС, включая конфигурацию локального хранилища, конфигурацию адаптера ввода-вывода, параметры загрузки и другие параметры микропрограмм BMC и uEFI. Шаблон конфигурации используется в качестве общего шаблона для быстрой настройки нескольких серверов одновременно.

#### **Перед началом работы**

- Необходимо выполнить действия, указанные в разделе [«Добавление Lenovo XClarity Administrator»](#page-20-2) [на странице 15](#page-20-2).
- Необходимо войти в решение Lenovo XClarity Administrator и создать шаблон конфигурации на его веб-сайте.

Чтобы открыть страницу Configuration Pattern (Шаблон конфигурации), выполните указанные ниже действия.

#### **Процедура**

- Шаг 1. На панели навигации разверните узел Lenovo Infrastructure (Инфраструктура Lenovo), а затем щелкните Lenovo XClarity Administrator или элементы под Lenovo XClarity Administrator.
- Шаг 2. Перейдите на вкладку **Config Pattern (Шаблон конфигурации)**, расположенную в верхней части главного фрейма. Откроется страница Config Pattern (Шаблон конфигурации).

| ъ      | Hypervisors<br>Lenovo Infrastructure<br>dia LXCA - 10.240.197.127<br>Chassis - UIMLOCKvRE<br>48 LXCA - 10.240.197.91 |   | Welcome General Config Pattern<br>To deploy the server pattern to one or more individual servers, please select patterns and target servers to deploy.<br>No active patterns for the selected node to deactive.<br>To create / edit a server pattern, click here to enter xHardware Administrator<br>To view config status on the selected node, click here<br><b>C</b> Deploy Pattern<br><b>C</b> Deactivate Pattern<br>Action:<br>+ Pattern To Deploy:<br>22<br>Click to show pattern details<br>$\mathcal{F}$<br>+ Activation (?)<br>- Activate all settings and restart the server now.<br><b>C</b> Full<br>Partial - Activate IMM settings but do not restart the server. UEFI and server settings will be active after the next restart.<br>Choose one or more servers to which to deploy the selected pattern. |                |                          |                   |               |                         |        |               |  |  |  |
|--------|----------------------------------------------------------------------------------------------------|---|----------------------------------------------------------------------------------------------------|----------------|--------------------------|-------------------|---------------|-------------------------|--------|---------------|--|--|--|
|        |                                                                                                    |   | Show Empty Bays                                                                                                    |                | Show SCVMM Managed Hosts |                   |               |                         | Filter | $\rightarrow$ |  |  |  |
|        |                                                                                                    |   | Name                                                                                                    | Rack Name/Unit | Chassis/Bay              | Active<br>Pattern | Managed Host? | <b>Deploy Readiness</b> |        |               |  |  |  |
|        |                                                                                                    |   | Enclosure 01                                                                                                    |                |                          |                   | No            | Not Supported           |        |               |  |  |  |
|        |                                                                                                    |   | <b>TCTB074</b>                                                                                                    |                | UIMLOCKvREALIZE, Bay 5.  |                   | No            | Not Supported           |        | r             |  |  |  |
|        |                                                                                                    |   | node12                                                                                                    |                | UIMLOCKvREALIZE, Bay 6   |                   | No            | Not Available           |        |               |  |  |  |
|        |                                                                                                    |   | 10.240.198.19                                                                                                    |                | UIMLOCKvREALIZE, Bay 7.8 |                   | No            | Not Available           |        |               |  |  |  |
|        |                                                                                                    |   | Node 09                                                                                                    |                | UIMLOCKvREALIZE, Bay 9   |                   | No            | Not Supported           |        |               |  |  |  |
|        |                                                                                                    |   | 10.240.198.150                                                                                                    |                | UIMLOCKvREALIZE, Bay 11: |                   | No.           | Not Available           |        |               |  |  |  |
|        |                                                                                                    |   | 10.240.198.65                                                                                                    |                | UIMLOCKvREALIZE, Bay 11: |                   | No            | Not Available           |        |               |  |  |  |
|        |                                                                                                    | m | node05                                                                                                    |                | UIMLOCKVREALIZE. Bav 12  |                   | No            | A. Net Available        |        | $\checkmark$  |  |  |  |
| $\leq$ | 111<br>$\rightarrow$<br>Reload                                                                                       |   |                                                                                                    |                |                          |                   | Deploy        |                         |        |               |  |  |  |

Рис. 7. Страница Configuration Pattern (Шаблон конфигурации)

#### **Развертывание шаблона конфигурации**

Чтобы развернуть шаблон конфигурации, выполните указанные в данном разделе действия, используя страницу Configuration Pattern (Шаблон конфигурации).

#### **Процедура**

Шаг 1. Выберите действие **Deploy Pattern (Развернуть шаблон)**.

- Шаг 2. Выберите шаблон, который требуется развернуть.Если элементы в списке **Pattern to Deploy (Шаблон для развертывания)** отсутствуют, необходимо войти в Lenovo XClarity Administrator, чтобы создать их.
- Шаг 3. Укажите, как требуется активировать шаблон конфигурации.
	- **Full (Полностью)** означает активировать все параметры и немедленно перезагрузить сервер.
	- **Partial (Частично)** означает активировать параметры BMC, но не перезагружать сервер. Параметры uEFI и сервера будут активированы после следующей перезагрузки.
- Шаг 4. Выберите системы, в которых требуется развернуть шаблон конфигурации.
- Шаг 5. Нажмите кнопку **Deploy (Развернуть)**. Откроется диалоговое окно сводной информации, где можно подтвердить сделанный выбор.

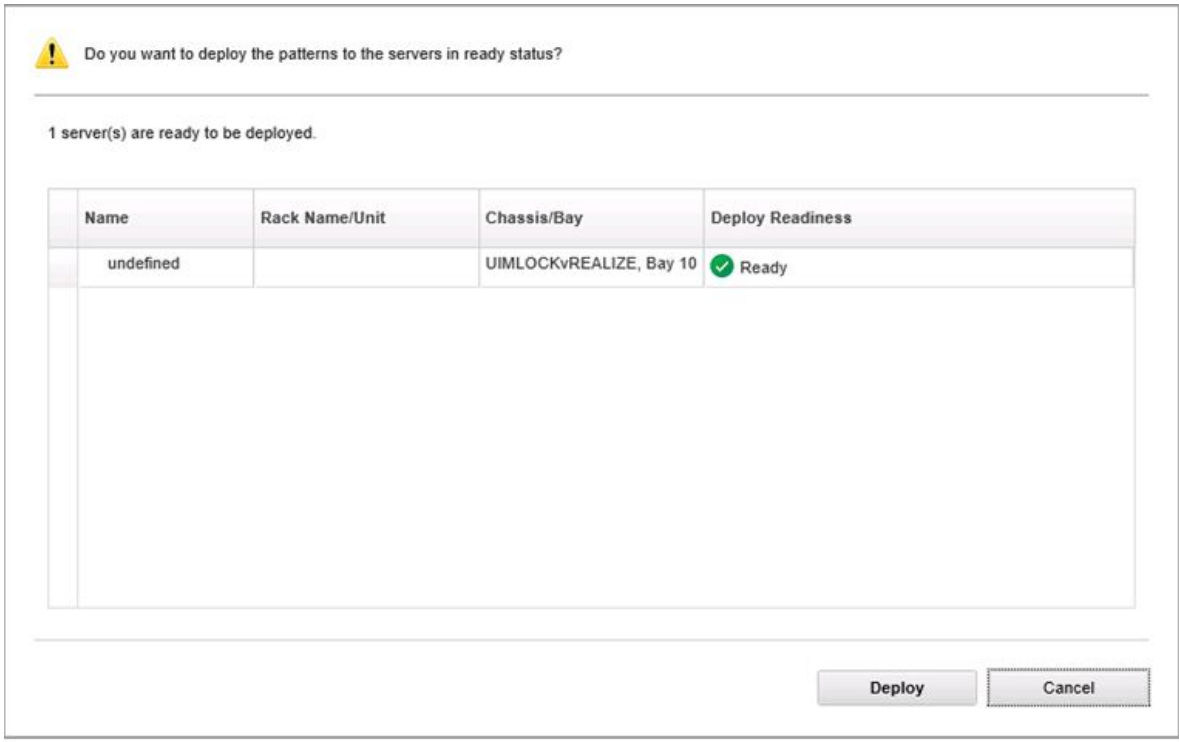

Рис. 8. Диалоговое окно сводной информации по развертыванию шаблона конфигурации

#### Шаг 6. Нажмите кнопку **Deploy (Развернуть)**.

Откроется окно подтверждения, в котором указывается, что запрос развертывания отправляется.

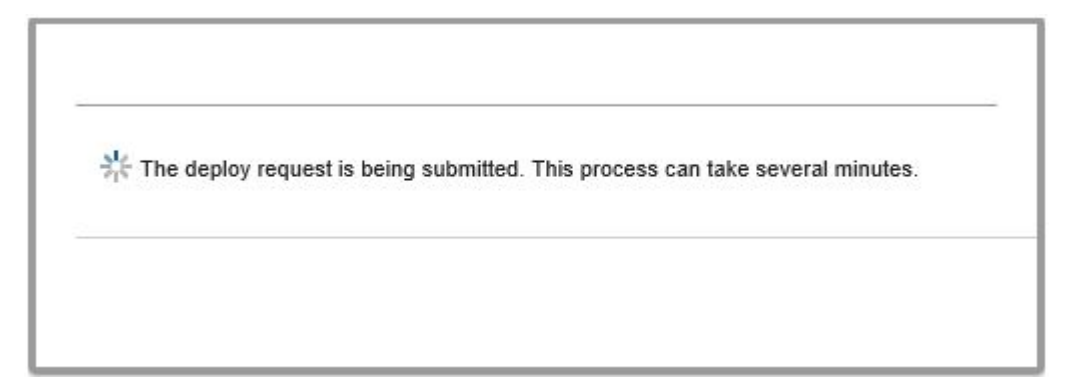

Рис. 9. Окно подтверждения запроса развертывания

После завершения отправки появится другое окно подтверждения.

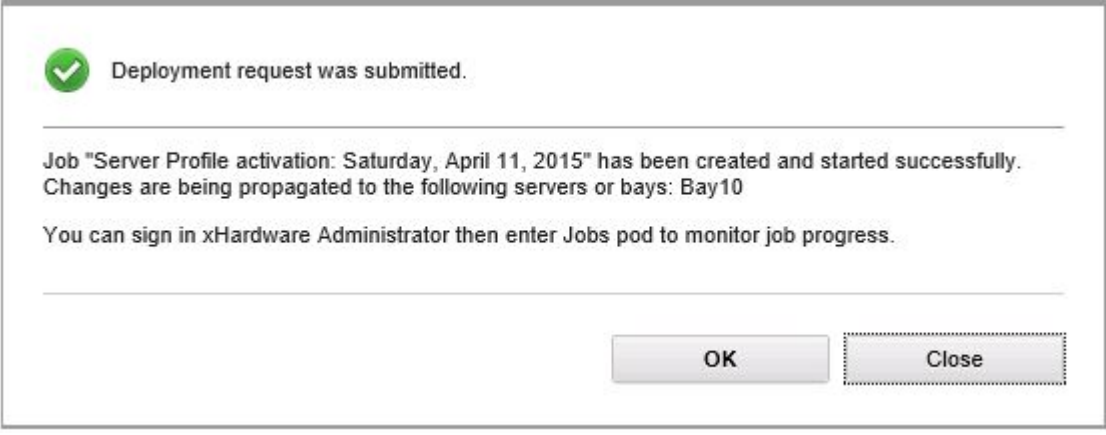

Рис. 10. Окно подтверждения отправленного запроса развертывания

Для просмотра сведений о шаблоне сервера нажмите кнопку OK, чтобы отобразить ссылку на сведения о шаблоне в окнах Deploy Server Pattern (Развертывание шаблона сервера). Сведения о шаблоне сервера имеют вид, подобный показанному в примере экрана ниже.

#### angela01 - Details

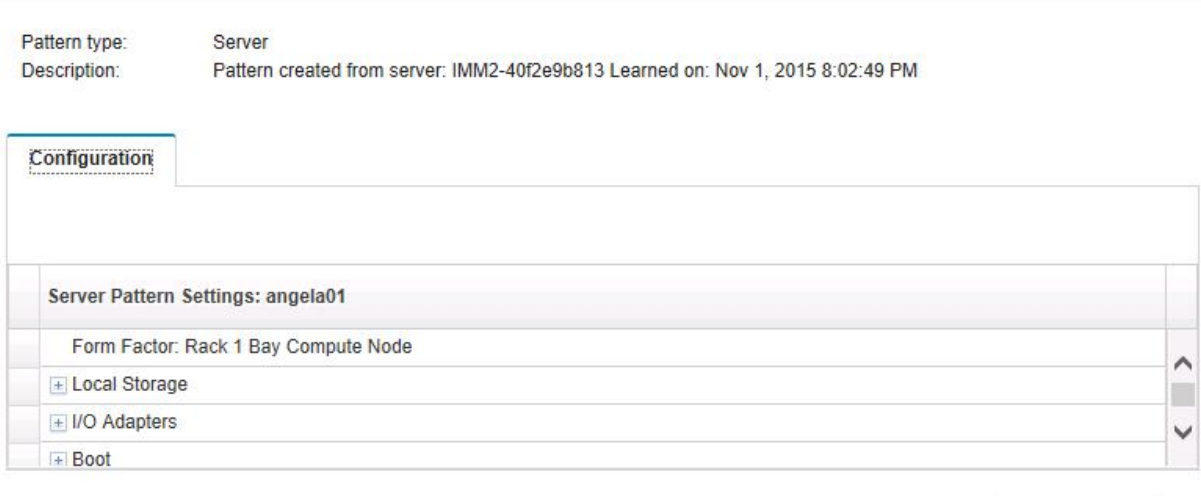

Рис. 11. Сведения о шаблоне сервера

### **Деактивация шаблона конфигурации**

Чтобы деактивировать шаблон конфигурации, выполните указанные в данном разделе действия, используя страницу Configuration Pattern (Шаблон конфигурации).

#### **Процедура**

#### Шаг 1. Выберите действие **Deactivate Pattern (Деактивировать шаблон)**.

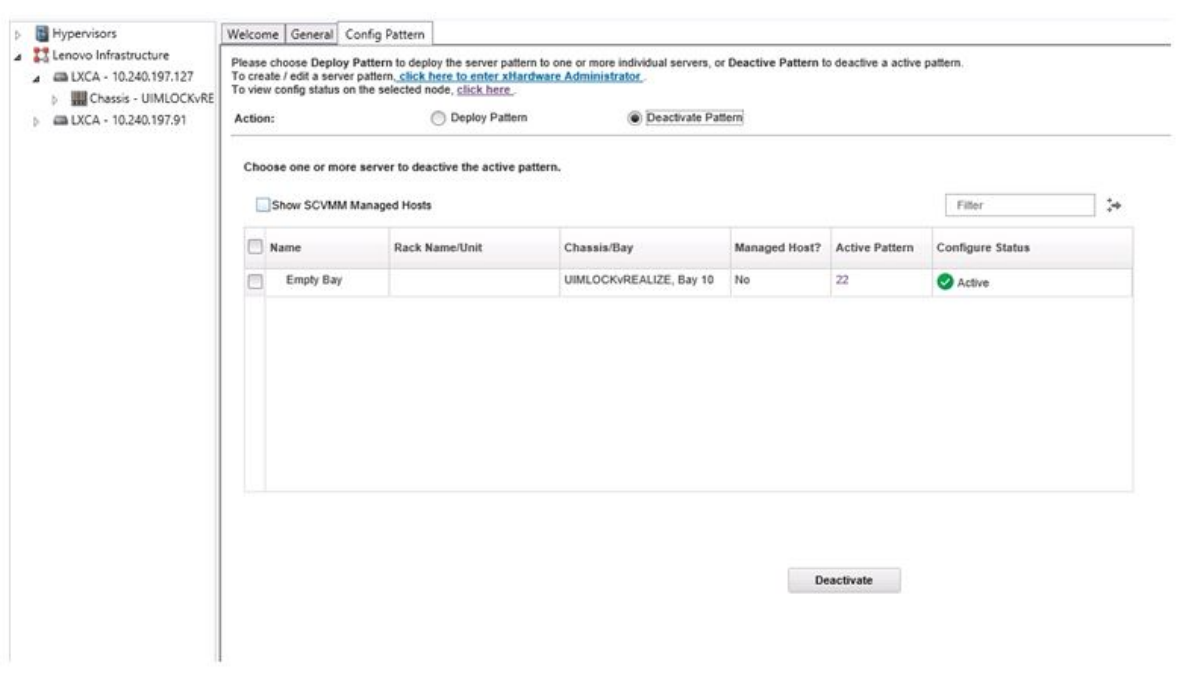

Рис. 12. Деактивация шаблона конфигурации

Close

- Шаг 2. Установите один или несколько флажков рядом с шаблонами конфигурации, которые требуется деактивировать.
- Шаг 3. Нажмите кнопку **Deactivate (Деактивировать)**. Откроется диалоговое окно Deactivate Server Pattern (Деактивация шаблона сервера).

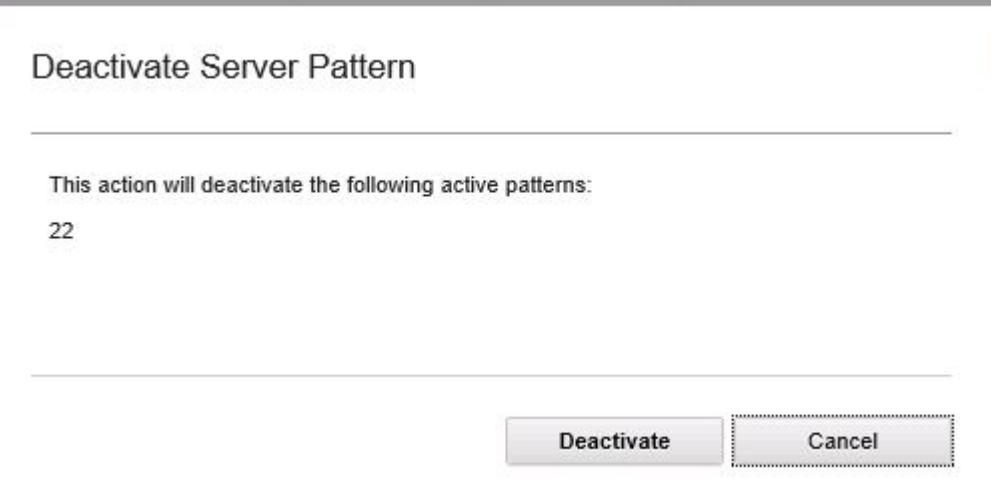

Рис. 13. Диалоговое окно Deactivate Server Pattern (Деактивация шаблона сервера)

Шаг 4. Нажмите кнопку **Deactivate (Деактивировать)** для подтверждения деактивации шаблона конфигурации.

Во время деактивации шаблона конфигурации отображается диалоговое окно состояния.

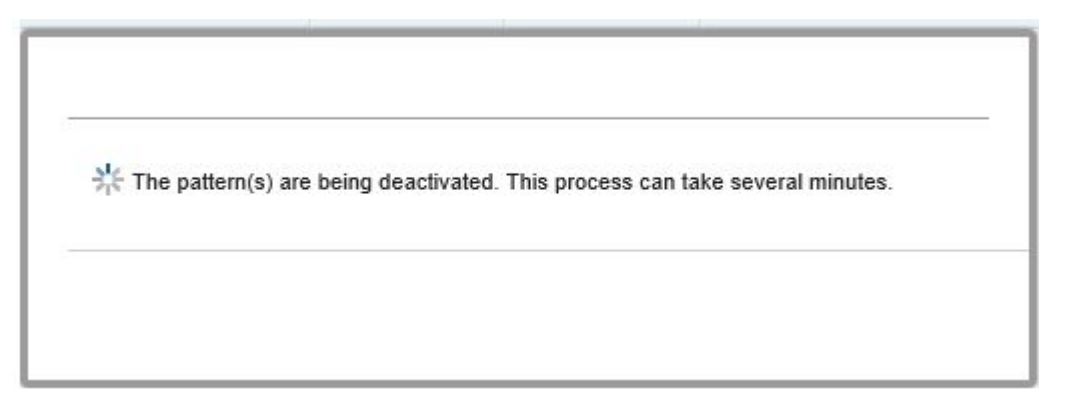

Рис. 14. Диалоговое окно состояния деактивации

После завершения деактивации отображается диалоговое окно Pattern Deactivation Summary (Сводка по деактивации шаблонов).

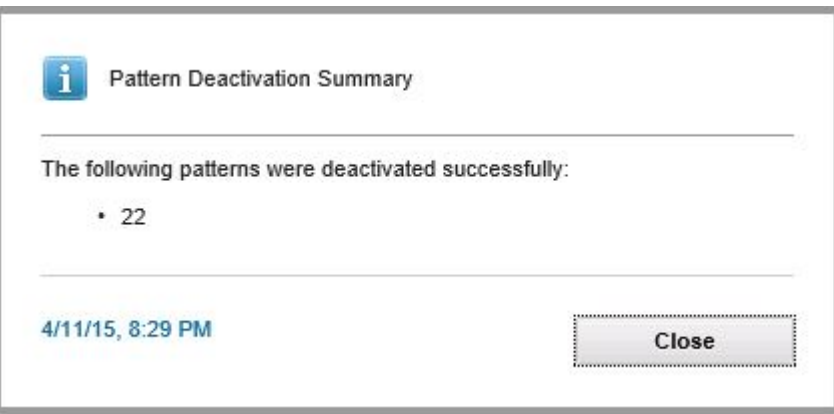

Рис. 15. Диалоговое окно сводки по деактивации шаблонов

Шаг 5. Нажмите кнопку **Close (Закрыть)**, чтобы вернуться на страницу Configuration Pattern (Шаблон конфигурации).

# <span id="page-44-0"></span>**Глава 6. Настройка Lenovo Add-in**

<span id="page-44-1"></span>В этом разделе описана настройка Lenovo Add-in.

## **Открытие окна управления Lenovo XClarity Integrator**

#### **Перед началом работы**

Убедитесь, что вы вошли в Lenovo XClarity Integrator Service.

#### **Процедура**

Чтобы открыть окно управления Lenovo XClarity Integrator, выполните следующие действия.

- Шаг 1. Разверните боковую панель в левой части Lenovo Add-in.
- Шаг 2. Щелкните **Lenovo XClarity Integrator Management (Управление Lenovo XClarity Integrator)**.
- <span id="page-44-2"></span>Шаг 3. Войдите, используя имя пользователя и пароль для Integrator Service.

## **Изменение пароля для службы Integrator Service**

Можно изменить пароль для Integrator Service.

#### **Процедура**

Чтобы изменить пароль для Integrator Service, выполните указанные ниже действия.

- Шаг 1. Щелкните в правом верхнем углу **Change Password (Изменить пароль)**.
- Шаг 2. Введите существующий пароль и новый пароль.

**Примечание:** новый пароль должен соответствовать правилам создания паролей.

<span id="page-44-3"></span>Шаг 3. Нажмите кнопку **Change (Изменить)**.

## **Сбор данных по обслуживанию**

Можно собрать файлы журнала и задать уровень ведения журнала.

# <span id="page-44-4"></span>**Сбор файлов журнала**

Можно собрать и загрузить файлы журнала.

#### **Процедура**

Шаг 1. Щелкните **Collect Log (Получить журнал)**.

Шаг 2. Щелкните **Download Log (Загрузить журнал)**.

### <span id="page-44-5"></span>**Изменение уровня ведения журнала**

Можно изменить уровень ведения журнала. Существуют следующие уровни ведения журнала отладка, информация, предупреждения и ошибки.

#### **Процедура**

Щелкните раскрывающееся меню, чтобы изменить уровень ведения журнала.

- **Отладка**. В файл журнала записываются сообщения об ошибках, предупреждения, информационные сообщения и сообщения отладки.
- **Информация**. В файл журнала записываются сообщения об ошибках, предупреждения и информационные сообщения.
- **Предупреждение**. В файл журнала записываются предупреждения и сообщения об ошибках.
- <span id="page-45-0"></span>• **Ошибка**. В файл журнала записываются только сообщения об ошибках.

### **Управление безопасностью**

Можно задать протокол связи BMC и управлять корневыми сертификатами.

# <span id="page-45-1"></span>**Настройка протокола связи BMC**

Можно настроить взаимодействие со всеми контроллерами управления материнскими платами (BMC) по протоколу HTTPS.

#### **Перед началом работы**

Убедитесь, что протокол HTTPS включен на всех контроллерах BMC. Если он не включен, выполняются попытки использования протоколов HTTPS и HTTP по очереди.

#### **Процедура**

Шаг 1. Откройте вкладку **Security Setting (Параметры безопасности)**

- Шаг 2. Установите соответствующий флажок.
- <span id="page-45-2"></span>Шаг 3. Нажмите **Save (Сохранить)**.

### **Просмотр сведений о базе данных**

Можно отобразить сведения о базе данных.

#### **Процедура**

Для отображения сведений о базе данных откройте вкладку **Database Information (Сведения о базе данных)**.

### <span id="page-45-3"></span>**Миграция данных из PostgreSQL в SQL**

Можно выполнить миграцию существующих данных с сервера базы данных PostgreSQL на сервер базы данных SQL.

#### **Перед началом работы**

Во время удаления старой версии файл конфигурации и сервер PostgreSQL не должны быть удалены.

Во время установки новой версии необходимо выбрать в качестве решения для базы данных сервер SQL.

После успешного завершения миграции существующие данные в новой базе данных перезаписываются данными миграции.

#### **Процедура**

Чтобы изменить пароль для Integrator Service, выполните указанные ниже действия.

Шаг 1. Откройте вкладку **Migrate Data (Миграция данных)** в левой части страницы.

- Шаг 2. Откройте вкладку **Migrate Data (Миграция данных)** в правой части страницы.
- Шаг 3. Нажмите кнопку **OK**.
- <span id="page-46-0"></span>Шаг 4. После успешного завершения миграции нажмите кнопку **ОК**.

### **Работа с сертификатами безопасности**

Lenovo XClarity Integrator и сопутствующее программное обеспечение использует для установления защищенных соединений между собой сертификаты SSL. По умолчанию Lenovo XClarity Integrator использует созданные Lenovo XClarity Integrator самозаверяющие сертификаты, которые выдаются внутренним центром сертификации.

## <span id="page-46-1"></span>**Создание пользовательского сертификата сервера с внешней подписью**

При установке пользовательского сертификата сервера в Lenovo XClarity Integrator необходимо указать пакет сертификата, содержащий всю цепочку подписи ЦС.

#### **Перед началом работы**

Если новый сертификат сервера не подписан доверенной международной третьей стороной, в следующий раз при подключении к надстройке отобразится сообщение безопасности. Чтобы не допустить появления этого сообщения безопасности, установите флажок **Trust the certificate permanently (Всегда доверять этому сертификату)** и нажмите кнопку **Next (Далее)**.

#### **Процедура**

Шаг 1. Создайте запрос подписи сертификата (CSR) для Lenovo XClarity Integrator.

- a. Выберите **Server Certificate (Сертификат сервера)**, чтобы отобразить страницу Server Certificate (Сертификат сервера).
- b. Перейдите на вкладку **Generate Certificate Signing Request (CSR) (Создание запроса подписи сертификата)**.
- c. Заполните все поля на странице Generate Certificate Signing Request (CSR) (Создание запроса подписи сертификата), включая страну, регион, город, организацию, подразделение (необязательно) и общее имя.

**Примечание:** выберите общее имя, соответствующее имени хоста Lenovo XClarity Integrator. Если выбрано неверное значение, подключение будет недоверенным. вы можете позволить службе Lenovo XClarity Integrator создать общее имя автоматически, сохранив значение по умолчанию **Generated by LXCI**(Создано LXCI).

- d. Выберите **Generate CSR File (Создать файл CSR)**, чтобы скачать созданный файл.
- Шаг 2. Отправьте все запросы CSR в свой доверенный ЦС для подписания. Доверенный ЦС возвращает пакет сертификата для каждого запроса CSR. Этот пакет содержит подписанный сертификат и всю цепочку доверия центра сертификации (ЦС).
- Шаг 3. Отправьте сертификат сервера с внешней подписью в Lenovo XClarity Integrator.

**Примечание:** создайте загрузку сертификата в недавно созданном CSR, нажав кнопку **Generate CSR File (Создать файл CSR)**. Отправленный файл должен содержать всю цепочку сертификатов, включая корневые сертификаты и промежуточные сертификаты. Приоритет сертификатов: сертификат сервера, промежуточные сертификаты и корневой сертификат.

- a. Нажмите **Security Settings (Параметры безопасности)** в меню Lenovo XClarity Integrator.
- b. На странице настройки щелкните **Server Certificate (Сертификат сервера)**.

c. Нажмите кнопку **Upload Certificate (Отправить сертификат)**, чтобы отправить файл сертификата (CER).

**Примечание:** Перезапустите System Center Virtual Machine Manager после отправки нового сертификата сервера.

### <span id="page-47-0"></span>**Повторное создание сертификата сервера, созданного Lenovo XClarity Integrator**

Если в Lenovo XClarity Integrator используется пользовательский сертификат сервера, можно восстановить сертификат, созданный в Lenovo XClarity Integrator, создав новый сертификат сервера. Пользовательский сертификат сервера будет заменен новым самозаверяющим сертификатом сервера.

#### **Процедура**

- Шаг 1. На странице настройки щелкните **Server Certificate** (Сертификат сервера).
- Шаг 2. Перейдите на вкладку **Regenerate Server Certificate** (Повторное создание сертификата сервера).
- Шаг 3. Заполните следующие поля: страна, регион, город, организация, подразделение (необязательно) и общее имя.

**Примечание:** Выберите общее имя, соответствующее имени хоста Lenovo XClarity Integrator. Если выбрано неверное значение, подключение будет недоверенным. вы можете позволить службе Lenovo XClarity Integrator создать общее имя автоматически, сохранив значение по умолчанию **Generated by LXCI**(Создано LXCI).

<span id="page-47-1"></span>Шаг 4. Выберите **Regenerate Certificate** (Повторно создать сертификат).

### **Повторное создание корневого сертификата, созданного Lenovo XClarity Integrator**

В этом разделе описывается, как повторно создать корневой сертификат.

#### **Процедура**

- Шаг 1. На странице настройки щелкните вкладку **Certificate Authority** (Центр сертификации).
- Шаг 2. Щелкните **Regenerate Certificate Authority Root Certificate** (Повторное создание корневого сертификата центра сертификации).
- Шаг 3. Проверьте созданный сертификат и щелкните **ОК**.

**Примечание:** если Lenovo XClarity Integrator не использует настраиваемый сертификат сервера, он создаст новый сертификат сервера и автоматически заменит старый. Если Lenovo XClarity Integrator использует настраиваемый сертификат сервера, он только повторно создаст корневой сертификат.

### <span id="page-47-2"></span>**Загрузка корневого сертификата**

В этом разделе описывается, как загрузить и установить корневой сертификат.

#### **Процедура**

- Шаг 1. На странице настройки щелкните вкладку **Certificate Authority** (Центр сертификации).
- Шаг 2. Чтобы завершить действие, щелкните **Download Certificate Authority Root Certificate**  (Загрузить корневой сертификат центра сертификации).

# <span id="page-48-0"></span>**Загрузка сертификата сервера**

В этом разделе описывается, как загрузить сертификат сервера.

### **Процедура**

- Шаг 1. На странице настройки щелкните **Server Certificate** (Сертификат сервера).
- Шаг 2. Перейдите на вкладку **Download Certificate** (Загрузить сертификат).
- Шаг 3. Нажмите кнопку **Download Certificate** (Загрузить сертификат).

# <span id="page-50-0"></span>**Глава 7. Устранение неполадок**

В этом разделе описаны ситуации, которые иногда происходят с надстройкой, и их устранение, а также приведена подробная таблица, с использованием которой можно задать параметры брандмауэра.

# <span id="page-50-1"></span>**Службе Lenovo XClarity Integrator не удалось получить IP-адрес BMC и осуществить аутентификацию BMC автоматически после аутентификации ОС**

Как правило, служба Lenovo XClarity Integrator может обнаружить BMC и осуществить аутентификацию BMC автоматически после аутентификации ОС. Однако это процедура может дать сбой, если некоторые параметры конфигурации BMC не подходят.

### **Процедура**

Чтобы получить IP-адрес BMC и произвести аутентификацию BMC, выполните указанные ниже действия:

- 1. Убедитесь, что интервал изменения пароля BMC меньше, чем время процесса автоматического обнаружения BMC.
- 2. Убедитесь, что учетная запись пользователя с правами администратора домена подключена к конкретному хосту через WMI.
- 3. Убедитесь, что BMC использует не только аутентификацию LDAP.
- 4. Убедитесь, что учетная запись в BMC включена.
- <span id="page-50-2"></span>5. Выполните аутентификацию ОС еще раз.

### **Не удалось выполнить задание сканирования последовательного обновления системы из-за системной ошибки 22029**

Ниже приведены сведения по устранению сообщения об ошибке Error (22029) VMM could not create a process for the script command C:\UIM\_RIM\UIM.IRM.OneCliManagement.exe (Ошибка (22029). VMM не удалось создать процесс для команды сценария C:\UIM\_RIM\UIM.IRM.OneCliManagement.exe) в задании SCVMM. Это сообщение об ошибке указывает, что функция последовательного обновления без политики не может получить установленную версию целевого сервера.

Либо не предоставлен требуемый уровень олицетворения, либо предоставленный уровень олицетворения недопустим (0x80070542).

#### **Процедура**

Чтобы устранить эту проблему, выполните одно или несколько из следующих действий.

- Используйте в качестве учетной записи запуска от имени целевого сервера учетную запись domain \administrator.
- Если учетная запись запуска от имени SCVMM находится в группе администраторов, но не является учетной записью администратора, отключите на целевом сервере параметр безопасности **Run all administrators in Admin Approval Mode (Все администраторы работают в режиме одобрения администратором)**. Когда этот параметр политики отключен, центр обеспечения безопасности уведомляет о снижении общей безопасности операционной системы.

Дополнительные сведения см. по ссылке [Веб-сайт «Microsoft TechNet: контроль учетных записей](https://technet.microsoft.com/en-us/library/dd835564%28v=ws.10%29.aspx?f=255&MSPPError=-2147217396#BKMK_AdminApprovalMode) [пользователей — запуск всех администраторов в режиме одобрения администратором»](https://technet.microsoft.com/en-us/library/dd835564%28v=ws.10%29.aspx?f=255&MSPPError=-2147217396#BKMK_AdminApprovalMode).

### <span id="page-51-0"></span>**Не удалось сохранить настройки для последовательного обновления системы из-за системной ошибки 1219**

Ниже приведены сведения по устранению сообщения об ошибке Error (1219) в задании SCVMM. Эта ошибка может произойти при попытке использования удаленной общей папки в качестве репозитория.

#### **Процедура**

<span id="page-51-1"></span>Чтобы устранить эту проблему, установите последние обновления Windows и выберите другую папку.

# **Сеанс Lenovo XClarity Integrator Service становится недействительным**

При запуске консоли Lenovo Add-in она подключается к фоновой управляющей программе (Lenovo XClarity Integrator Service), то есть создается новый сеанс.

#### **Об этой задаче**

Если консоль остается открытой и управляющая программа остается в рабочем состоянии, не прерываясь, сеанс не заканчивается.

Если управляющая программа прерывается (например, путем перезапуска), сеанс становится недействительным.

Если сеанс становится недействительным, возникают следующие симптомы.

- На панели дерева ресурсов в надстройке Lenovo Add-in отображаются только корневые узлы, или изменения ресурсов не отображаются на панели дерева ресурсов.
- Функциональные страницы пользовательского интерфейса пусты или не содержат данные, когда данные должны отображаться.

Чтобы устранить эту проблему, перезапустите консоль SCVMM и консоль Lenovo Add-in.

**Примечание:** Инструкции по проверке журнала входов в систему см. в разделе [Проверка сеансов](#page-62-0)  [Lenovo XClarity Integrator Service.](#page-62-0)

#### **Процедура**

Чтобы перезапустить консоль SCVMM и консоль Lenovo Add-in, выполните указанные ниже действия.

Шаг 1. Нажмите левую кнопку мыши, чтобы развернуть боковую панель.

<span id="page-51-2"></span>Шаг 2. Нажмите кнопку **Reload (Перезагрузить)**.

# **Прошедший предварительную аутентификацию модуль IMM может терять подключение, находясь под управлением Lenovo XClarity Administrator**

После выполнения с помощью Lenovo XClarity Administrator операций управления модулем IMM, к которому ранее был запрошен доступ с использованием локальной учетной записи IMM в Lenovo XClarity Integrator, программное обеспечение Lenovo XClarity Integrator теряет доступ к этому IMM.

После выполнения программным обеспечением Lenovo XClarity Administrator операций управления модулем IMM это программное обеспечение отключает все локальные учетные записи IMM. Поэтому Lenovo XClarity Integrator не может получить доступ к данному модулю IMM с использованием локальной учетной записи IMM, предоставленной ранее.

#### **Процедура**

Используйте учетную запись, созданную в Lenovo XClarity Administrator, чтобы снова запросить доступ к IMM в Lenovo XClarity Integrator.

# <span id="page-52-0"></span>**При выборе функций для сервера System x в представлении в виде дерева ресурсов эти функции недоступны**

Если тип компьютера сервера не определен, при выборе функций для серверов System x в представлении в виде дерева ресурсов Lenovo XClarity Integrator Add-in эти функции недоступны.

#### **Процедура**

Выполните одно или несколько из следующих действий, чтобы узнать тип компьютера сервера.

- Запустите службу сервера UUS с использованием учетной записи домена Windows, имеющей разрешение на чтение WMI для целевой системы Hyper-V. Сведения о том, как изменить учетную запись пользователя службы Windows, см. по ссылке [Веб-страница «Microsoft TechNet: настройка](https://technet.microsoft.com/en-us/library/cc755249(v=ws.11).aspx)  [запуска службы»](https://technet.microsoft.com/en-us/library/cc755249(v=ws.11).aspx).
- Выполните аутентификацию узла гипервизора с использованием учетной записи домена Windows, имеющей разрешение на чтение WMI для целевой системы Hyper-V.
- Выполните операции управления сервером с помощью Lenovo XClarity Administrator и зарегистрируйте Lenovo XClarity Administrator в Lenovo XClarity Integrator Add-in.
- <span id="page-52-1"></span>• Найдите IMM для конкретного сервера.

## **Не удается зарегистрировать Lenovo XClarity Administrator с адресом IPv6**

Если для регистрации Lenovo XClarity Administrator используется адрес IPv6, отображается сообщение Loading, Please wait … (Выполняется загрузка, подождите …), однако больше ничего не происходит, потому что Lenovo XClarity Integrator Service не удалось получить цепочку сертификатов от адреса IPv6. Эта проблема является ограничением Lenovo XClarity Integrator.

#### **Процедура**

Чтобы решить проблему, вручную загрузите сертификат из Lenovo XClarity Administrator и добавьте его в Lenovo XClarity Integrator, нажав **Manage trusted certificates (Управление доверенными сертификатами)** ➙ **Add (Добавить)**.

**Примечание:** серверы Think поддерживают только последовательную перезагрузку. Это является ограничением Lenovo XClarity Integrator Add-in.

## <span id="page-52-2"></span>**Хост отображается в списке хостов SCVMM, но не отображается в Lenovo Add-in**

Иногда хост отображается в списке хостов SCVMM, но не отображается в Lenovo Add-in. Эту проблему можно решить, добавив хост в SCVMM вручную.

Иногда хост отсутствует в списке хостов Lenovo Add-in, несмотря на то, что он присутствует в списке хостов SCVMM. Это происходит, если приложения службы/агента SCVMM не могут получить от BIOS этого хоста системный идентификатор UUID оборудования. Приложения службы/агента SCVMM могут получить эту информацию позже, но произойдет ли это и сколько потребуется на это времени, предсказать невозможно. Чтобы обеспечить наличие хоста в списке Lenovo Add-in, его можно добавить вручную, выполнив следующие действия.

- 1. На странице SCVMM Admin (Администрирование SCVMM) удалите хост из списка хостов SCVMM вручную.
	- a. Выберите хост в списке хостов.
	- b. Щелкните **Host (Хост)** и выберите **Start Maintenance Mode (Включить режим обслуживания)**.
	- c. В зависимости от того, находится ли хост в кластере, выполните одно из следующих действий.
		- Если хост не находится в кластере, выберите в меню **Host (Хост)** команду **Remove (Удалить)**.
		- Если хост находится в кластере, выберите в меню **Host (Хост)** команду **Remove Cluster Node (Удалить узел кластера)**.

**Примечания:** Иногда указанные выше инструкции шага 1 не действуют. В этом случае выполните следующие команды PowerShell:

- import-module virtualmachinemanager \$RunAsAccount = Get-SCRunAsAccount -Name "RunAsAccount01" Get-SCVMHost -ComputerName "VMHost01"
- remove-SCVMHost -Credential \$RunAsAccount
- 2. В интерфейсе администратора добавьте вручную хост в SCVMM или кластер.
	- a. Выберите в списке Lenovo Add-in узел гипервизора.
	- b. Щелкните **Synchronize (Синхронизировать)** над деревом, чтобы перезагрузить список.
- 3. Если хост не отображается в списке хостов Lenovo Add-in, перезагрузите хост и повторите предыдущие шаги.

### <span id="page-53-0"></span>**Программа установки завершает работу с сообщением об ошибке**

В редких случаях программа установки Lenovo Add-in завершает работу со сбоем и выводится сообщение об ошибке.

Эта ошибка обычно возникает при первом выполнении программы установки в системе.

Если программа установки завершает работу со сбоем, выполните указанные ниже действия.

- 1. Закройте окно сообщения, чтобы остановить установку.
- 2. Запустите программу установки снова.

После запуска программы установки второй раз она будет работать правильно и надстройка Lenovo Add-in будет установлена.

### <span id="page-53-1"></span>**Установка обновления KB3087038 для Microsoft Internet Explorer**

Для поддержки некоторых функций Lenovo Add-in для Microsoft System Center Virtual Machine Manager необходимо установить для Microsoft Internet Explorer обновление KB3087038 или более позднее обновление.

#### **Процедура**

- Шаг 1. Проверьте, требуется ли для имеющейся версии Microsoft Internet Explorer исправление.
	- a. Откройте диалоговое окно About Internet Explorer (О программе Internet Explorer).

**Примечание:** Действия, необходимые для открытия этого диалогового окна, зависят от версии Internet Explorer.

- b. Проверьте номер версии.Если номер версии меньше, чем 10.0.9200.17492, необходимо установить для Internet Explorer обновление KB3087038. Если номер версии равен или больше, чем 10.0.9200.17492, устанавливать обновление не требуется.
- c. Если для Internet Explorer требуется установить обновление, перейдите к следующему шагу. Если устанавливать обновление для Internet Explorer не требуется, больше никаких действий выполнять не нужно.
- Шаг 2. Загрузите и установите исправление KB3087038.
	- a. Перейдите на соответствующую веб-страницу Microsoft.
		- Для систем на базе X64 перейдите по ссылке Накопительное обновление безопасности [Internet Explorer 11 для Windows Server 2012 R2 \(KB3087038\)](https://www.microsoft.com/en-us/download/details.aspx?id=48874).
		- Для систем на базе X86 перейдите по ссылке Накопительное обновление безопасности [Internet Explorer 11 для Windows Embedded Standard 7 \(KB3087038\).](https://www.microsoft.com/en-us/download/details.aspx?id=48886)
	- b. Следуйте инструкциям на странице, чтобы загрузить и установить исправление KB3087038.

## <span id="page-54-0"></span>**Не удается импортировать сертификат Lenovo XClarity Administrator при использовании Internet Explorer 10**

При импорте файла сертификата (PEM) Lenovo XClarity Administrator в Lenovo XClarity Integrator вручную операция импорта может завершиться сбоем с отображением сообщения Fail to upload certificate file (Сбой отправки файла сертификата). Это известная проблема при использовании Internet Explorer 10.

#### **Процедура**

Для устранения этой проблемы выполните одно из следующих действий.

- Обновите Internet Explorer до более поздней версии или используйте другой веб-браузер.
- При импорте сертификата выберите **Paste certificate in PEM format (Вставить сертификат в формате PEM)**. Не используйте для добавления сертификата функцию **Add from a file (PEM) (Добавить из файла (PEM))**.

# <span id="page-56-0"></span>**Приложение A. Параметры брандмауэра системы**

Используйте приведенную в этом разделе таблицу, чтобы задать исключения брандмауэра.

В представленной ниже таблице указаны порты, используемые надстройкой Lenovo Add-in и другими продуктами Lenovo XClarity Integrator для Microsoft System Center.

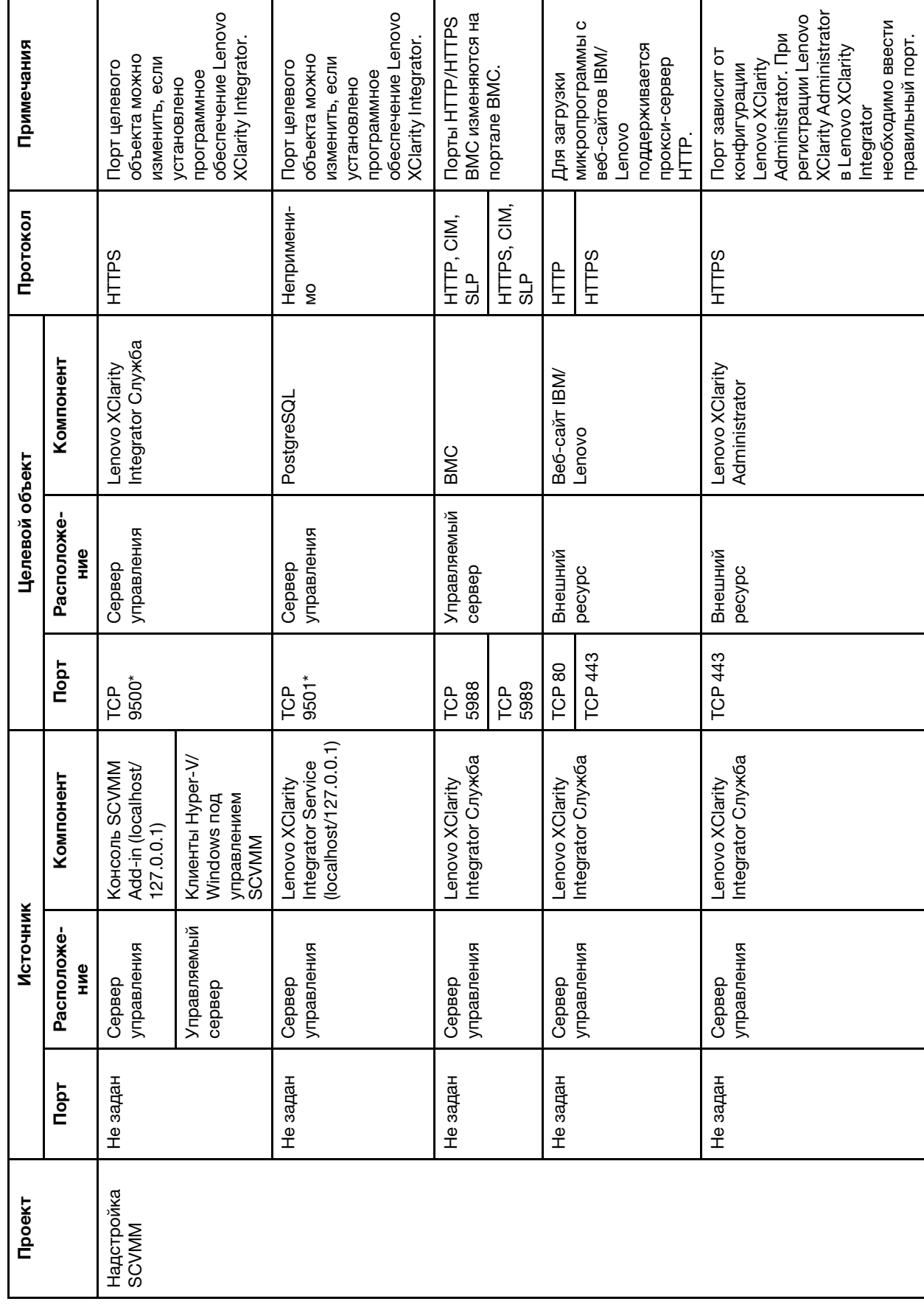

Табл. 8. Порты, используемые продуктами Lenovo XClarity Integrator. Табл. 8. Порты, используемые продуктами **Lenovo XClarity Integrator**.

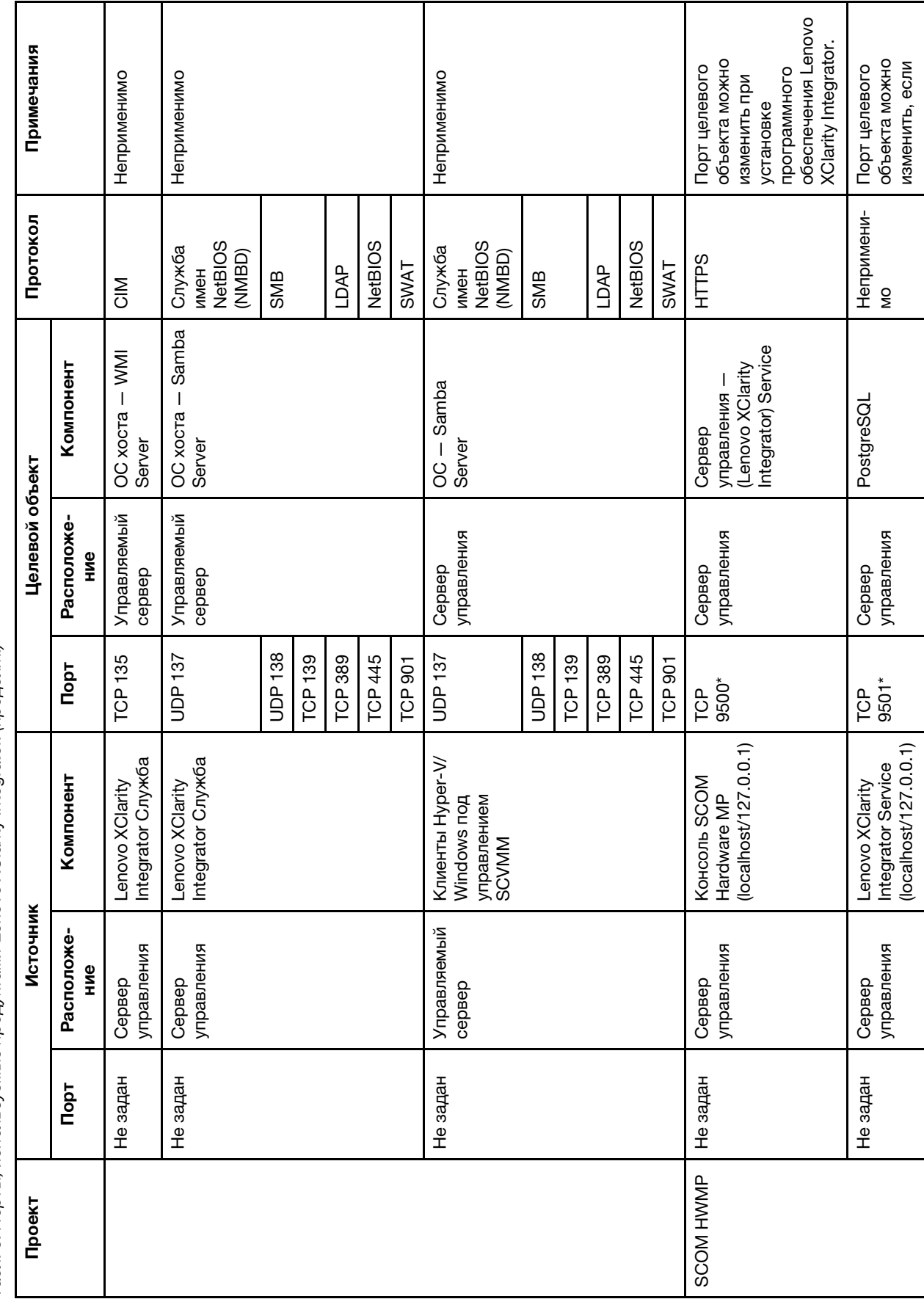

Табл. 8. Порты, используемые продуктами Lenovo XClarity Integrator. (продолж.) Табл. 8. Порты, используемые продуктами Lenovo XClarity Integrator. (продолж.)

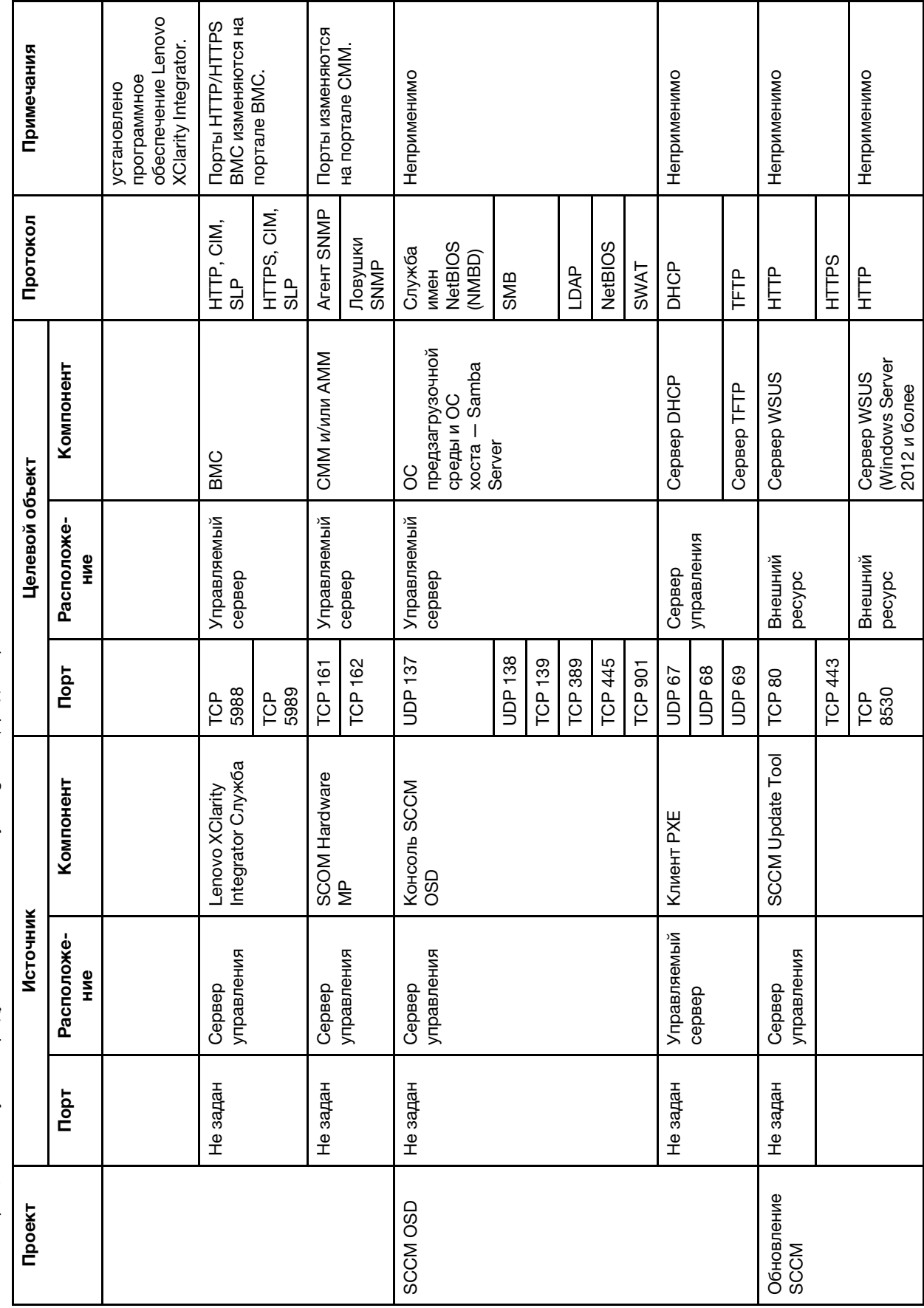

Табл. 8. Порты, используемые продуктами Lenovo XClarity Integrator. (продолж.) Табл. 8. Порты, используемые продуктами Lenovo XClarity Integrator. (продолж.)

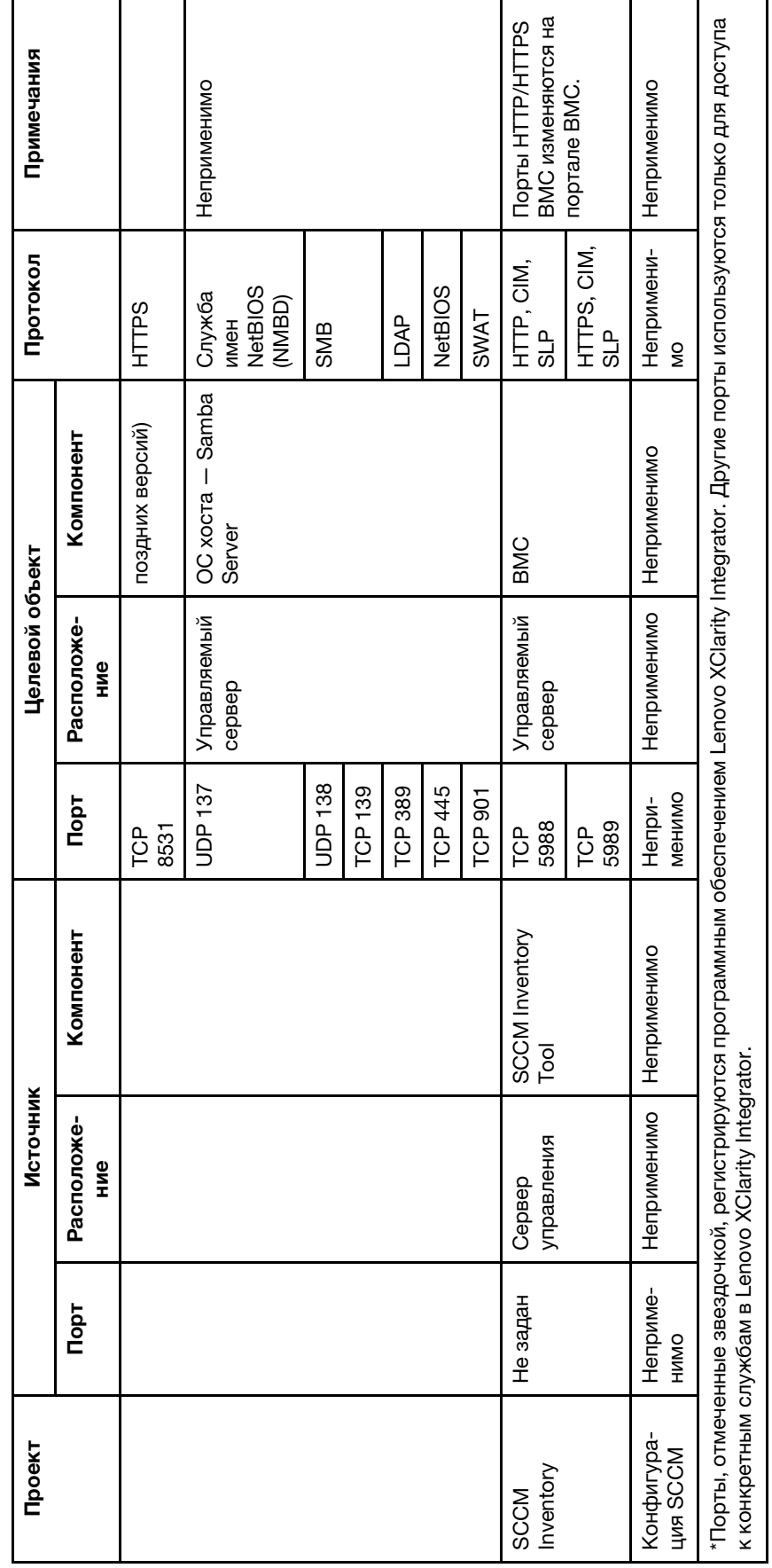

Табл. 8. Порты, используемые продуктами Lenovo XClarity Integrator. (продолж.) Табл. 8. Порты, используемые продуктами Lenovo XClarity Integrator. (продолж.)

# <span id="page-62-0"></span>**Приложение B. Проверка сеансов Lenovo XClarity Integrator Service**

Можно проверить все сеансы или активные в настоящее время сеансы, принадлежащие управляющей программе Lenovo XClarity Integrator Service, к которой подключается текущая надстройка Lenovo Add-in. Чтобы проверить журнал входов в систему, выполните действия, указанные в данном разделе.

#### **Процедура**

- Шаг 1. На панели дерева ресурсов консоли Lenovo Add-in выберите элемент Lenovo Infrastructure (Инфраструктура Lenovo).
- Шаг 2. Перейдите на вкладку Integrator Service Sessions (Сеансы Integrator Service), расположенную в верхней части главного фрейма. По умолчанию отображаются только активные сеансы. Чтобы отображались все сеансы, выберите **Show historical sessions (Показать предыдущие сеансы)**.

# <span id="page-64-0"></span>**Приложение C. Замечания**

Lenovo может предоставлять продукты, услуги и компоненты, описанные в этом документе, не во всех странах. Сведения о продуктах и услугах, доступных в настоящее время в вашем регионе, можно получить у местного представителя Lenovo.

Ссылки на продукты, программы или услуги Lenovo не означают и не предполагают, что можно использовать только указанные продукты, программы или услуги Lenovo. Допускается использовать любые функционально эквивалентные продукты, программы или услуги, если при этом не нарушаются права Lenovo на интеллектуальную собственность. Однако при этом ответственность за оценку и проверку работы других продуктов, программ или услуг возлагается на пользователя.

Lenovo может располагать патентами или рассматриваемыми заявками на патенты, относящимися к предмету данной публикации. Предоставление этого документа не дает вам никакой лицензии на эти патенты. Вы можете послать запрос на лицензию в письменном виде по следующему адресу:

Lenovo (United States), Inc. 1009 Think Place - Building One Morrisville, NC 27560 U.S.A. Attention: Lenovo Director of Licensing

LENOVO ПРЕДОСТАВЛЯЕТ ДАННУЮ ПУБЛИКАЦИЮ «КАК ЕСТЬ», БЕЗ КАКИХ-ЛИБО ГАРАНТИЙ, ЯВНЫХ ИЛИ ПОДРАЗУМЕВАЕМЫХ, ВКЛЮЧАЯ, НО НЕ ОГРАНИЧИВАЯСЬ ТАКОВЫМИ, ПОДРАЗУМЕВАЕМЫЕ ГАРАНТИИ ОТНОСИТЕЛЬНО ЕЕ КОММЕРЧЕСКОГО ИСПОЛЬЗОВАНИЯ ИЛИ ПРИГОДНОСТИ ДЛЯ КАКИХ-ЛИБО ЦЕЛЕЙ. Законодательство некоторых стран не допускает отказ от явных или предполагаемых гарантий для ряда операций; в таком случае данное положение может к вам не относиться.

В приведенной здесь информации могут встретиться технические неточности или типографские опечатки. В публикацию время от времени вносятся изменения, которые будут отражены в следующих изданиях. Lenovo может в любой момент без предварительного уведомления вносить изменения в продукты и (или) программы, описанные в данной публикации.

Продукты, описанные в этом документе, не предназначаются для имплантации или использования в каких-либо устройствах жизнеобеспечения, отказ которых может привести к травмам или смерти. Информация, содержащаяся в этом документе, не влияет на спецификации продукта и гарантийные обязательства Lenovo и не меняет их. Ничто в этом документе не служит явной или неявной лицензией или гарантией возмещения ущерба в связи с правами на интеллектуальную собственность Lenovo или третьих сторон. Все данные, содержащиеся в этом документе, получены в специфических условиях и приводятся только в качестве иллюстрации. Результаты, полученные в других рабочих условиях, могут существенно отличаться.

Lenovo может использовать и распространять присланную вами информацию любым способом, каким сочтет нужным, без каких-либо обязательств перед вами.

Любые ссылки в данной информации на веб-сайты, не принадлежащие Lenovo, приводятся только для удобства и никоим образом не означают поддержки Lenovo этих веб-сайтов. Материалы на этих веб-сайтах не входят в число материалов по данному продукту Lenovo, и всю ответственность за использование этих веб-сайтов вы принимаете на себя.

Все данные по производительности, содержащиеся в этой публикации, получены в управляемой среде. Поэтому результаты, полученные в других рабочих условиях, могут существенно отличаться. Некоторые измерения могли быть выполнены в разрабатываемых системах, и нет гарантии, что в общедоступных системах результаты этих измерений будут такими же. Кроме того, результаты некоторых измерений могли быть получены экстраполяцией. Реальные результаты могут отличаться. Пользователи должны проверить эти данные для своих конкретных условий.

### <span id="page-65-0"></span>**Товарные знаки**

Lenovo, логотип Lenovo, Flex System, System x и NeXtScale System — товарные знаки Lenovo в США и других странах.

Intel и Intel Xeon — товарные знаки корпорации Intel Corporation в США и других странах.

Internet Explorer, Microsoft и Windows являются товарными знаками группы компаний Microsoft.

Linux — зарегистрированный товарный знак Linus Torvalds.

Прочие названия фирм, продуктов или услуг могут быть товарными знаками или марками обслуживания других компаний.

### <span id="page-65-1"></span>**Важные примечания**

Скорость процессора указывает внутреннюю тактовую частоту микропроцессора; на производительность приложений влияют и другие факторы.

В отношении системы хранения, действительного и виртуального хранилища, объема каналов один КБ равен 1024 байт, один МБ равен 1 048 576 байт, а один ГБ равен 1 073 741 824 байт.

При описании емкости жесткого диска или объема коммуникационных устройств один МБ равен 1 000 000 байт, а один ГБ равен 1 000 000 000 байт. Общий объем памяти, доступный пользователям, зависит от рабочей среды.

Компания Lenovo не предоставляет никаких гарантий, связанных с продуктами, которые выпускаются не Lenovo. Поддержка (если таковая есть) продуктов, произведенных другой компанией, должна осуществляться соответствующей компанией, а не Lenovo.

Некоторое программное обеспечение может отличаться от розничной версии (если доступно) и может не содержать руководств по эксплуатации или всех функций.

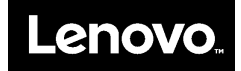